#### **คู่มือส ำหรับผู้ประกอบกำร**

#### **กำรใช้งำนระบบสำรสนเทศส ำนักงำนคณะกรรมกำรอำหำรและยำ**

#### **ภำค 2 วิธีกำรใช้งำนระบบด้ำนยำ**

Guideline for Industry : User Manual of Thai FDA Skynet

Volume 2 Procedure for Medicinal Product's System

**ภำคผนวก 02**

### **ระบบค ำขอขึ้นทะเบียนต ำรับยำเพื่อกำรส่งออกเท่ำนั้น**

ฉบับปรับปรุงที่ A2 20240424

โปรดตรวจสอบรายละเอียดคู่มือฉบับล่าสุดได้ที่

http://www.fda.[moph](http://www.fda.moph.go.th/sites/Drug).go.th/sites/Drug

จัดทำโดย งานเทคโนโลยีสารสนเทศด้านยา กลุ่มพัฒนาระบบ กองยา สำนักงานคณะกรรมการอาหารและยา

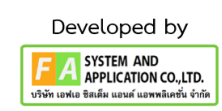

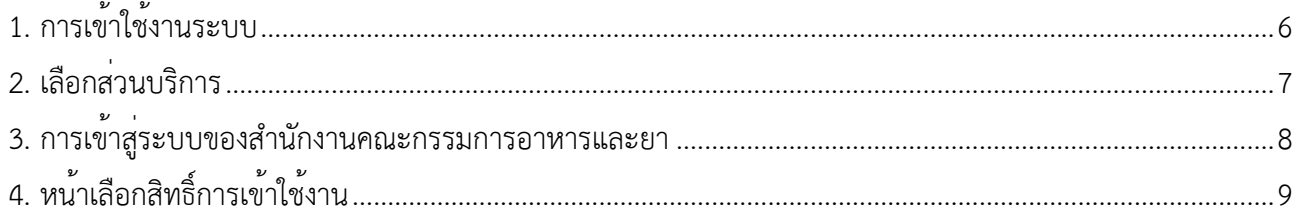

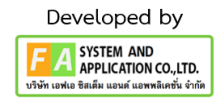

# ประวัติการแก้ไขปรับปรุงภาคผนวก 2

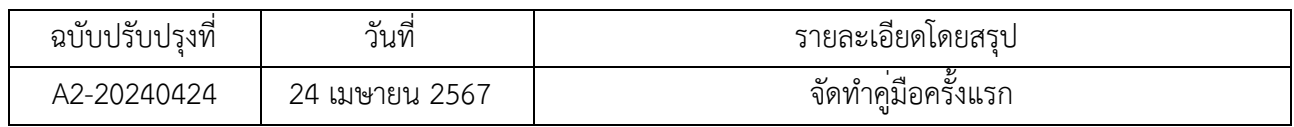

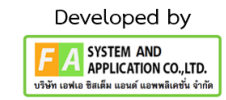

# สารบัญรูปภาพ

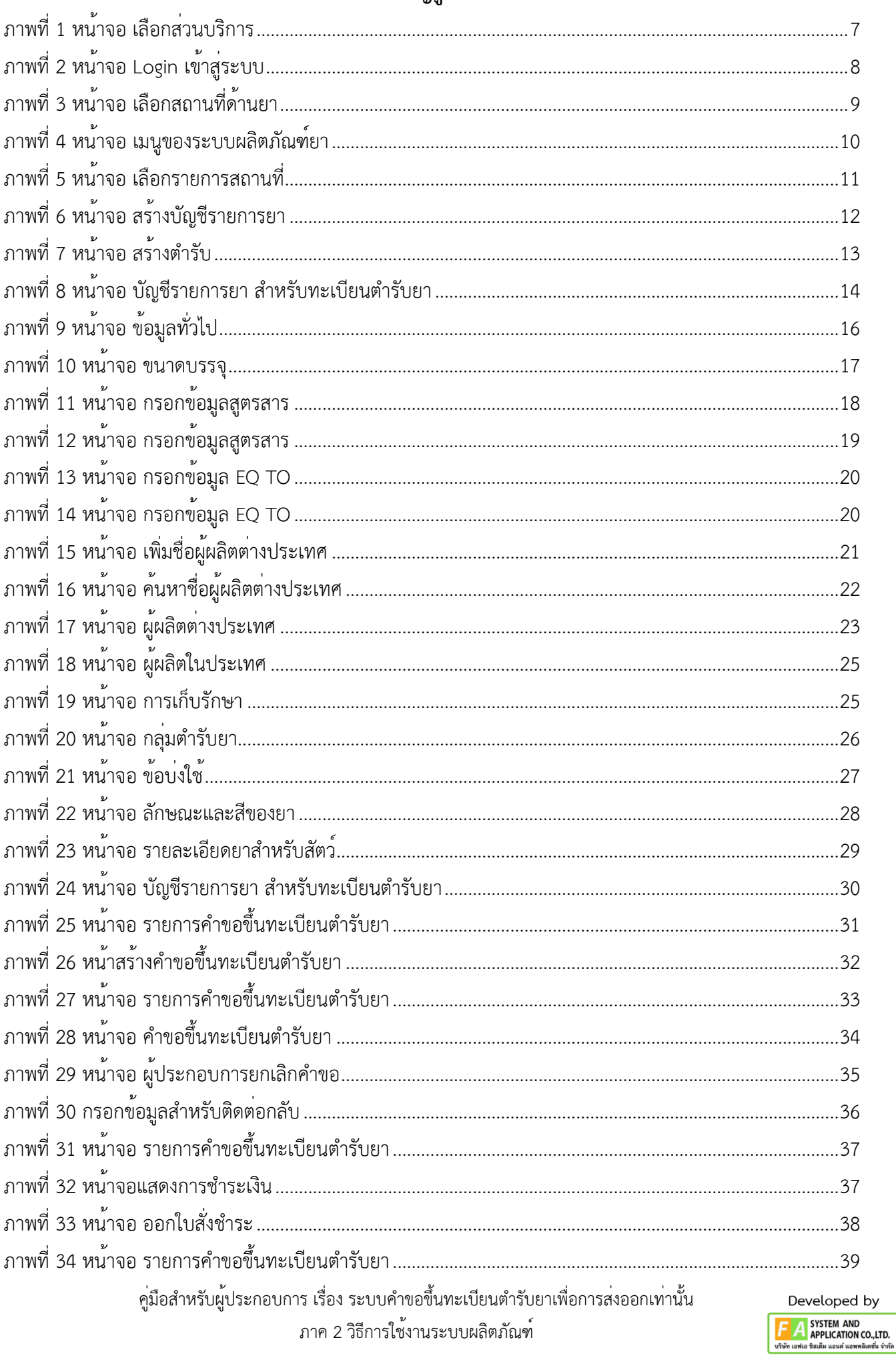

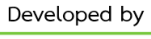

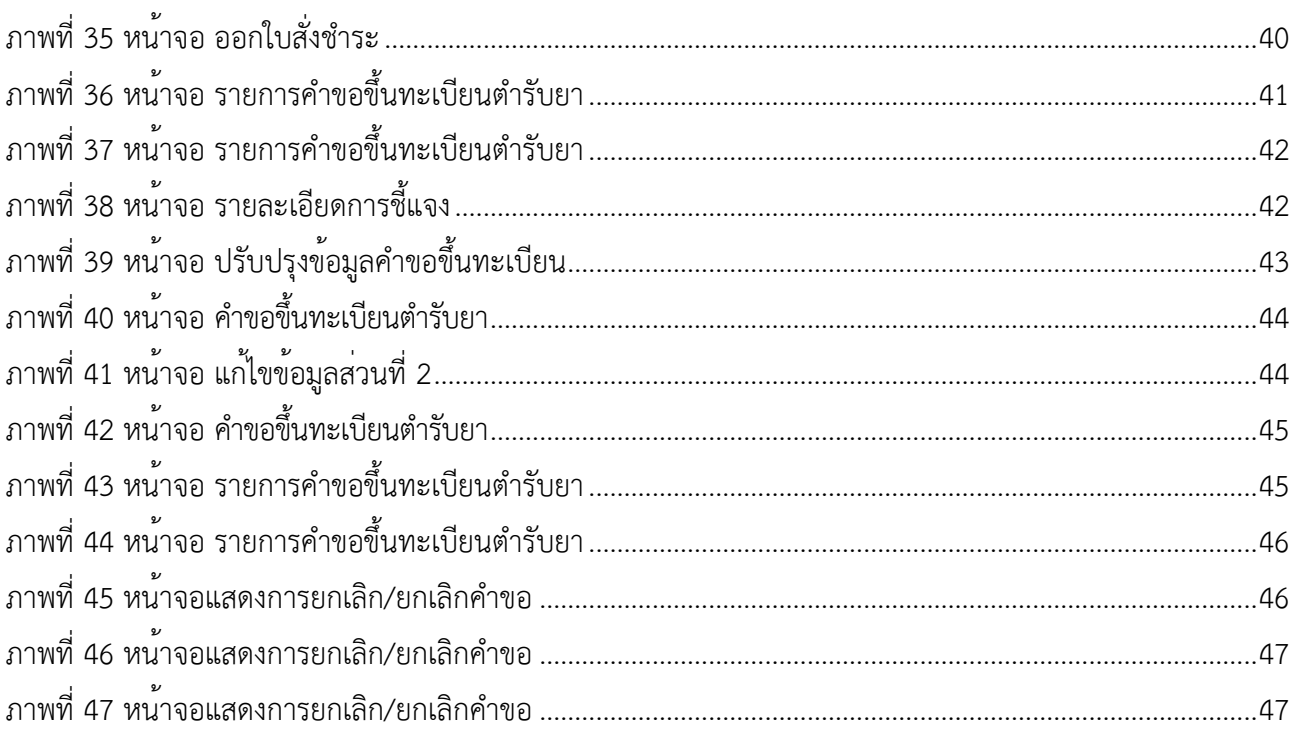

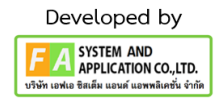

5

#### <span id="page-5-0"></span>**1. กำรเข้ำใช้งำนระบบ**

ข้อกำหนดการเข้าใช้งานระบบคำขอขึ้นทะเบียนตำรับยาเพื่อการส่งออกเท่านั้น

1.1 สร้างบัญชีผู้ใช้งานระบบผ่าน Digital ID

สร้างบัญชีผู้ใช้งานระบบ Digital ID ผ่านระบบของสำนักงานพัฒนารัฐบาลดิจิทัล (องค์การมหาชน) (สพร.) www.dga.or.th (หากมีปัญหาในการสมัครเพื่อสร้างบัญชีผู้ใช้งาน โปรดติดต่อ contact@dga.or.th หรือ โทร 0 2612 6060)

1.2 ยื่นหนังสือแจ้งความประสงค์เข้าใช้ระบบสารสนเทศ (ตามแบบฟอร์ม) และหลักฐานประกอบยื่นหนังสือ แจ้งความประสงค์เข้าใช้ระบบสารสนเทศ (ตามแบบฟอร์ม) และหลักฐานประกอบเพื่อขอสิทธิ์เข้าใช้ระบบงานของแต่ ละหน่วยงานแต่ละผลิตภัณฑ์ ที่สำนักงานคณะกรรมการอาหารและยา (ยื่นแค่ครั้งเดียว จนกว่าหนังสือมอบอำนาจ จะหมดอายุ)

1.3 ทดสอบการใช้งานผ่านทางเว็บไซต์ [https://privus.fda.moph.go.th](https://privus.fda.moph.go.th/)

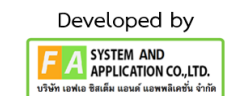

#### <span id="page-6-0"></span>**2. เลือกส่วนบริกำร**

ผู้ที่รับมอบอำนาจเข้าใช้งานระบบ ให้เลือกส่วนบริการเป็น "ผู้ประกอบการ" ซึ่งสามารถเลือกส่วนบริการได้ จากทางด้านบน หรือส่วนบริการด้านล่าง

**(หำกเป็นผู้รับอนุญำตหรือผู้ด ำเนินกิจกำรเอง ให้เลือกส่วนบริกำรเป็น "ประชำชน")**

<span id="page-6-1"></span>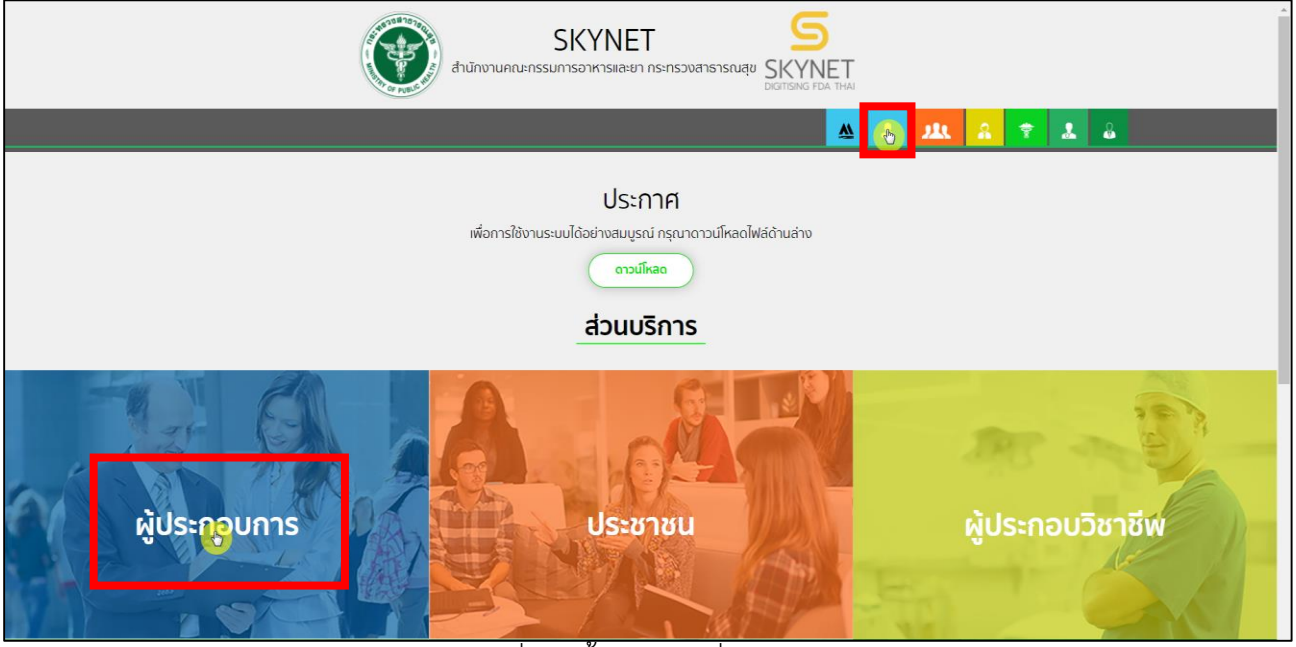

ภาพที่ 1 หน้าจอ เลือกส่วนบริการ

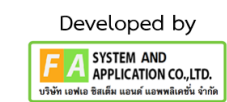

#### <span id="page-7-0"></span>**3. กำรเข้ำสู่ระบบของส ำนักงำนคณะกรรมกำรอำหำรและยำ**

ผู้ประกอบการที่ดำเนินการมอบอำนาจเรียบร้อยแล้ว สามารถเข้าใช้งานได้ โดยไปที่เว็บไซต์ [privus.fda.moph.go.th](https://privus.fda.moph.go.th/) และเลือกส่วนบริการของ "ผู้ประกอบการ" จึงดำเนินการ Login เข้าสู่ระบบ โดยใช้บัญชีผู้ใช้งาน และรหัสผ่านที่ได้สมัครไว้แล้ว หากลืมบัญชีผู้ใช้งานหรือ รหัสผ่าน โปรดติดต่อ 0 2612 6060 แล้วแจ้งว่า ลืมบัญชี/รหัสผ่านของ Digital ID

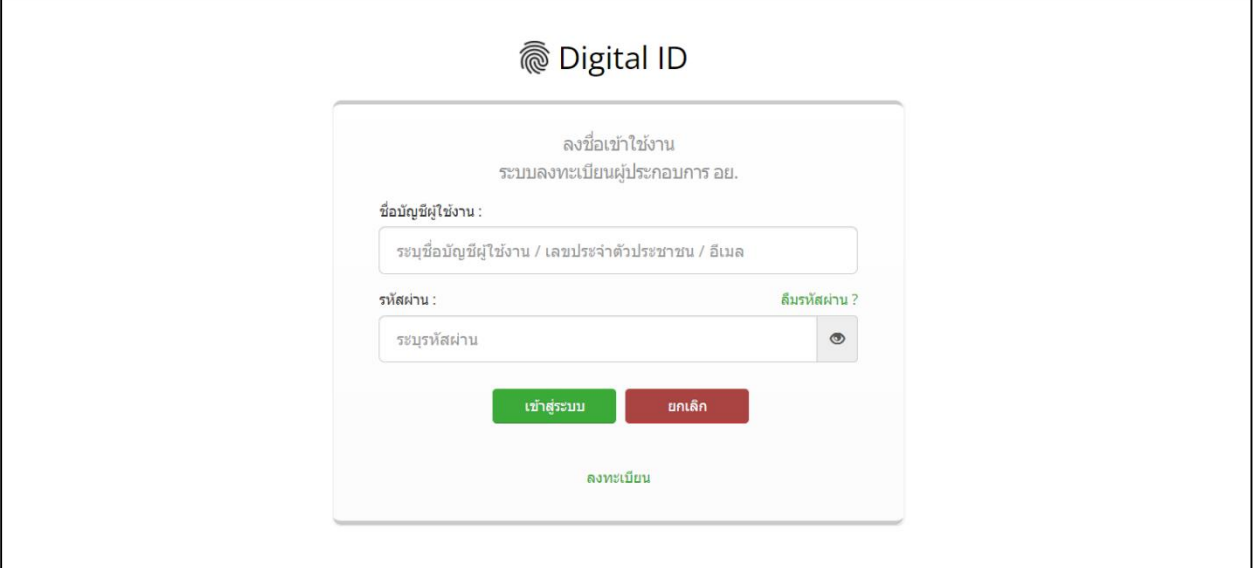

<span id="page-7-1"></span>ภาพที่ 2 หน้าจอ Login เข้าสู่ระบบ

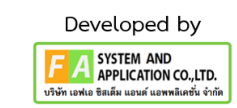

# <span id="page-8-0"></span>**4. หน้ำเลือกสิทธิ์กำรเข้ำใช้งำน**

ภายหลังเข้าสู่ระบบแล้ว ให้ผู้ประกอบการ เลือก **"ระบบผลิตภัณฑ์ยำ(ESUB)"** ทั้งนี้หากไม่พบเมนูดังกล่าว โปรดตรวจสอบเอกสารการขอเข้าใช้งานระบบ เนื่องจากสิทธิ์การเข้าใช้งานระบบอาจจะหมดอายุไปแล้ว ผู้ประกอบการสามารถดำเนินการขอสิทธิ์เข้าใช้งานระบบใหม่อีกครั้ง

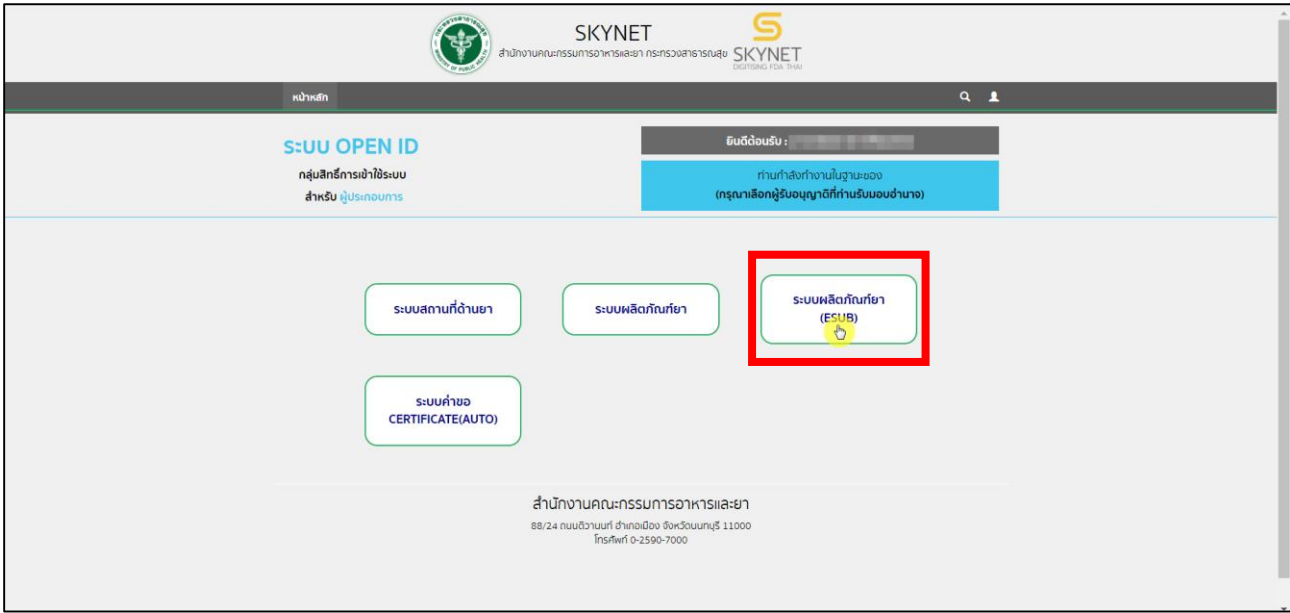

<span id="page-8-1"></span>ภาพที่ 3 หน้าจอ เลือกสถานที่ด้านยา

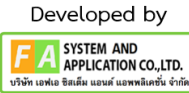

#### **5. หน้ำเมนูของระบบผลิตภัณฑ์ยำ**

หลังจากเลือกสิทธิ์การเข้าใช้งานแล้ว ระบบจะแสดงเมนูรายการประเภทคำขอทางด้านซ้ายมือโดยในคู่มือ ฉบับนี้จะมุ่งเน<sup>้</sup>นการสร้างคำขอขึ้นทะเบียนเพื่อการส่งออกเป็นสำคัญ ให้ผู้ประกอบการกดที่ **"บัญชีข้อมูลยาสำหรับ ขึ้นทะเบียน"**เพื่อทำการสร้างบัญชีรายการยา หรือ DL

**หมำยดเหตุ :** กรณีการสร้างคำขอประเภทอื่น ๆ โปรดศึกษาจากคู่มือการยื่นคำขอประเภทนั้น ๆ

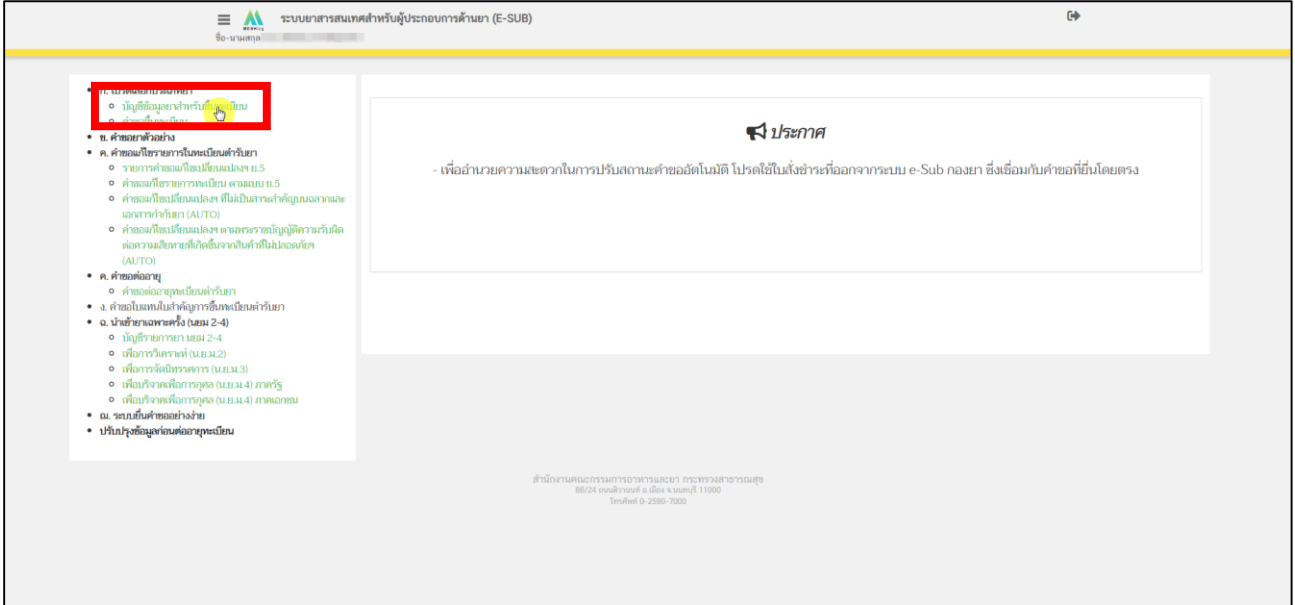

<span id="page-9-0"></span>ภาพที่ 4 หน้าจอ เมนูของระบบผลิตภัณฑ์ยา

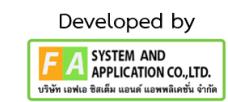

### **6. เลือกประเภทใบอนุญำตที่ต้องกำรยื่นค ำขอขึ้นทะเบียน**

เมื่อกดเลือกเมนูคำขอขึ้นทะเบียนแล้ว ผู้ประกอบการสามารถเลือกประเภทใบอนุญาตที่ต้องการยื่นคำขอได้ โดยผู้ประกอบจำเป็นต้องเลือกใบอนุญาตให้ถูกต้อง ในขั้นตอนนี้ระบบจะแสดงข้อมูลใบอนุญาตให้ผู้ประกอบการ ตรวจสอบข้อมูลได้ดังนี้

1. เลขที่ใบอนุญาต โดยแสดงในรูปแบบ <ประเภทใบอนุญาต> <อักษรย่อจังหวัดผู้อนุญาต> <เลขที่ใบอนุญาต> ยกตัวอย่างเช่น ผย1 กท 34/2556 โดย

ผ.ย.1 หมายถึง ใบอนุญาตผลิตยาแผนปัจจุบัน

น.ย.1 หมายถึง ใบอนุญาตนำหรือ สั่งยาแผนปัจจุบัน

ผ.ย.บ. หมายถึง ใบอนุญาตผลิตยาโบราณ

น.ย.บ. หมายถึง ใบอนุญาตนำหรือ สั่งยาโบราณ

- 2. ชื่อสถานที่ แสดงชื่อสถานที่ได้รับอนุญาต
- 3. ที่อยู่ แสดงที่อยู่ของสถานที่ตั้งตามใบอนุญาต

หากข้อมูลส่วนนี้ไม่ถูกต้องกรุณาติดต่อ drug-smarthelp@fda.moph.go.th เพื่อทำการขอแก้ไขข้อมูลก่อน ดำเนินการยื่นคำขอ

ถ้าใบอนุญาตของผู้ประกอบการมีหลายใบอนุญาต ผู้ประกอบการสามารถเอา เลขที่ใบอนุญาต, ชื่อสถานที่, ที่อยู่ ไปค้นหาในช่องค้นหาได้หลังจากผู้ประกอบการได้ใบอนุญาตที่จะใช้สร้างคำขอขึ้นทะเบียนแล้ว ให้ทำการกด "เลือก" ด้านท้ายใบอนุญาต ดังรูปที่ 5

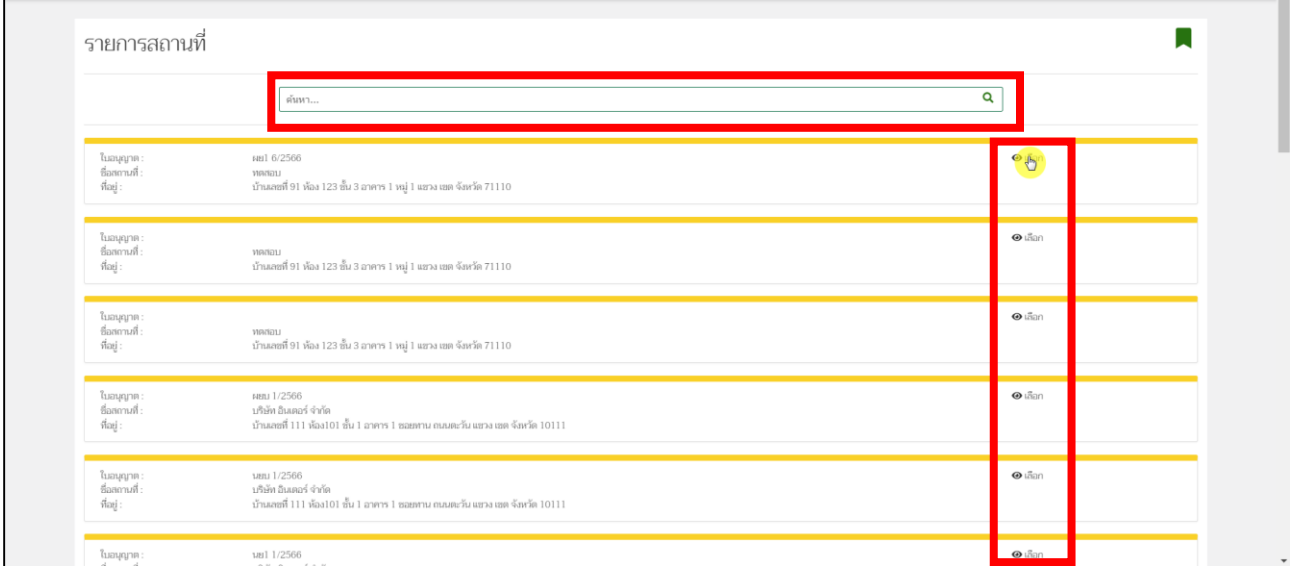

<span id="page-10-0"></span>ภาพที่ 5 หน้าจอ เลือกรายการสถานที่

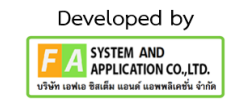

#### **7. หน้ำสร้ำงบัญชีรำยกำรยำ**

- 1 กรณีการยื่นคำขอขึ้นทะเบียนแบ่งเป็น 3 กรณี ดังนี้
	- 1) กรณีสร้างข้อมูลรายการ ยาขึ้นใหม่ เนื่องจากยังไม่มีข้อมูลรายการ ที่ต้องการรายละเอียดอธิบายในหน้าที่ 12-24
	- 2) กรณีใช้ข้อมูลรายการยาที่สร้างไว้แล้ว สามารถดำเนินการตามหน้า 14-24 ได้ต่อไป
	- 3) กรณีต้องการแก้ไขข้อมูลชื่อตำรับ (ภาษาไทย ภาษาอังกฤษ) ซึ่งในปัจจุบันกรณีนี้ ยังไม่สามารถดำเนินการ ได้ หากมีการแก้ไขในลักษณะนี้ผู้ประกอบการสามารถดำเนินการสร้างข้อมูลรายการยาใหม่ตามที่อธิบายใน กรณีที่ (1)
- 2 กรณีสร้างข้อมูลรายการยาขึ้นใหม่
	- 2.1 ผู้ประกอบการสามารถสร้างข้อมูลรายการยาได้โดยการกดที่ปุ่ม **"สร้ำงชื่อต ำรับ"** ภาพที่ 6
	- 2.2 เมื่อกดแล้ว ระบบจะแสดงหน้าต่างมาให้ผู้ประกอบการระบุข้อมูลเบื้องต้นที่ต้องการสร้างข้อมูลรายการ ยา โดยขอให้ผู้ประกอบการดำเนินการกรอกข้อมูล ดังหน้าที่ 13 ดังนี้

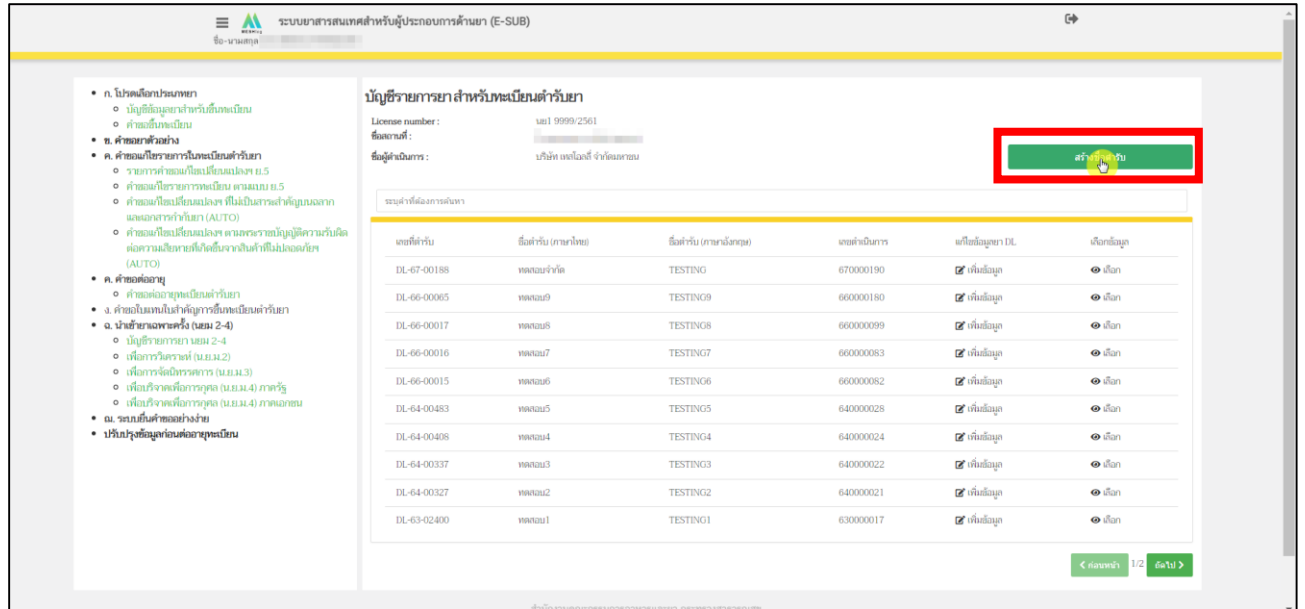

<span id="page-11-0"></span>ภาพที่ 6 หน้าจอ สร้างบัญชีรายการยา

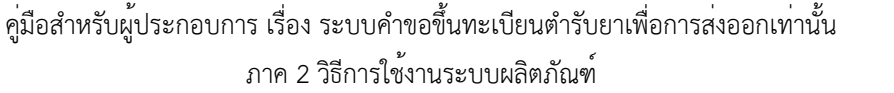

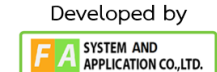

#### **8. หน้ำสร้ำงต ำรับ**

หลังจากผู้ประกอบการกด **"สร้ำงชื่อต ำรับ"** แล้ว จะปรากฏหน้าต่าง สร้างตำรับขึ้นมา ให้ผู้ประกอบการ กรอกข้อมูลตามหัวข้อดังนี้

- (1) ชื่อการค้า (ภาษาไทย) โปรดกรอกข้อความชื่อการค้าภาษาไทย โดยไม่ต้องใส่สัญลักษณ์เครื่องหมายการค้าหรือตัวอักษรพิเศษ
- (2) ชื่อการค้า (ภาษาอังกฤษ) โปรดกรอกข้อความชื่อการค้าภาษาอังกฤษ โดยไม่ต้องใส่สัญลักษณ์เครื่องหมายการค้าหรือตัวอักษรพิเศษ
- (3) ระบุคำบรรยายลักษณะของยา หลังจากกรอกข้อความครบถ้วนแล้ว ให้ผู้ประกอบการกด **"บันทึก"**

**หมำยเหตุ: ถ้ำผู้ประกอบกำรมีชื่อกำรค้ำอย่ำงใดอย่ำงนึง ชื่อกำรค้ำที่ท่ำนไม่มี ให้ท ำกำรใส่เป็นเครื่องหมำย ยัติภังค์หรือ เครื่องหมำยขีด (hyphen)**

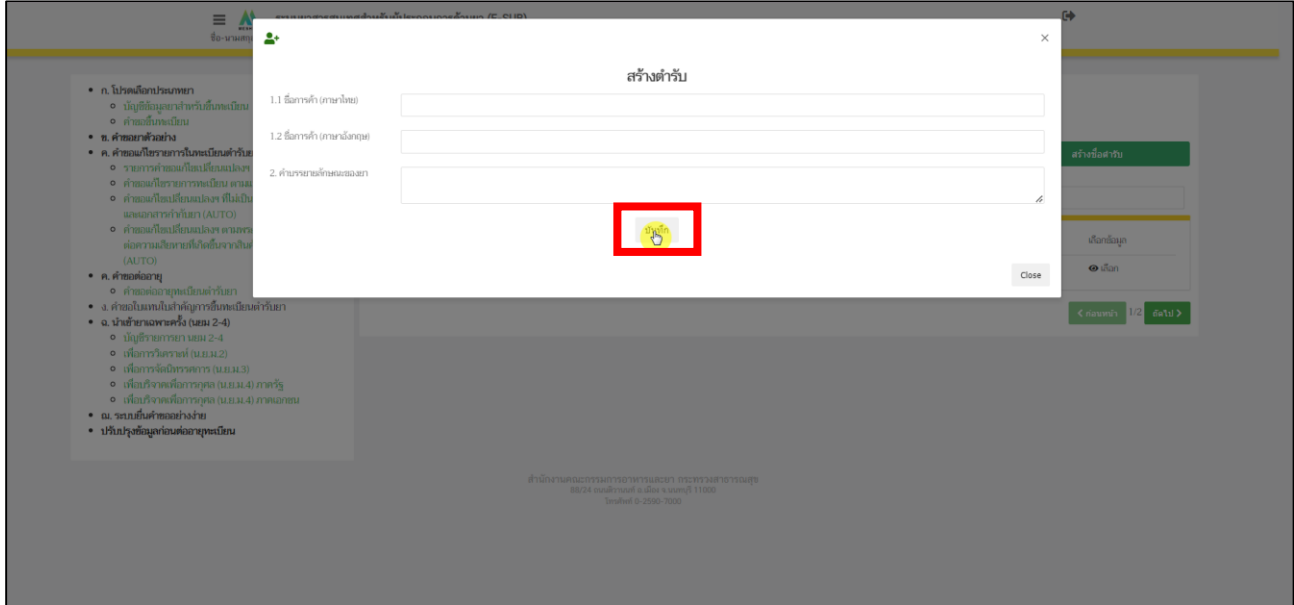

<span id="page-12-0"></span>ภาพที่ 7 หน้าจอ สร้างตำรับ

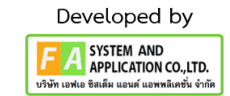

หลังจากผู้ประกอบการสร้างตำรับยาแล้ว ระบบจะแสดงข้อมูลรายการยา ที่เพิ่งสร้างขึ้นในแถวบนสุด ผู้ประกอบการจะต้องดำเนินการบันทึกข้อมูลรายละเอียดอื่น ๆ ให้ครบถ้วนตามเงื่อนไขก่อนที่จะสร้างคำขอขึ้น ทะเบียนได้ โดยการกรอกข้อมูลอื่น ๆ สามารถกระทำได้โดยการกด **"เพิ่มข้อมูล"** ตรงคอลัมน์ แก้ไขข้อมูลยา DL ตามที่แสดงในภาพที่ 8

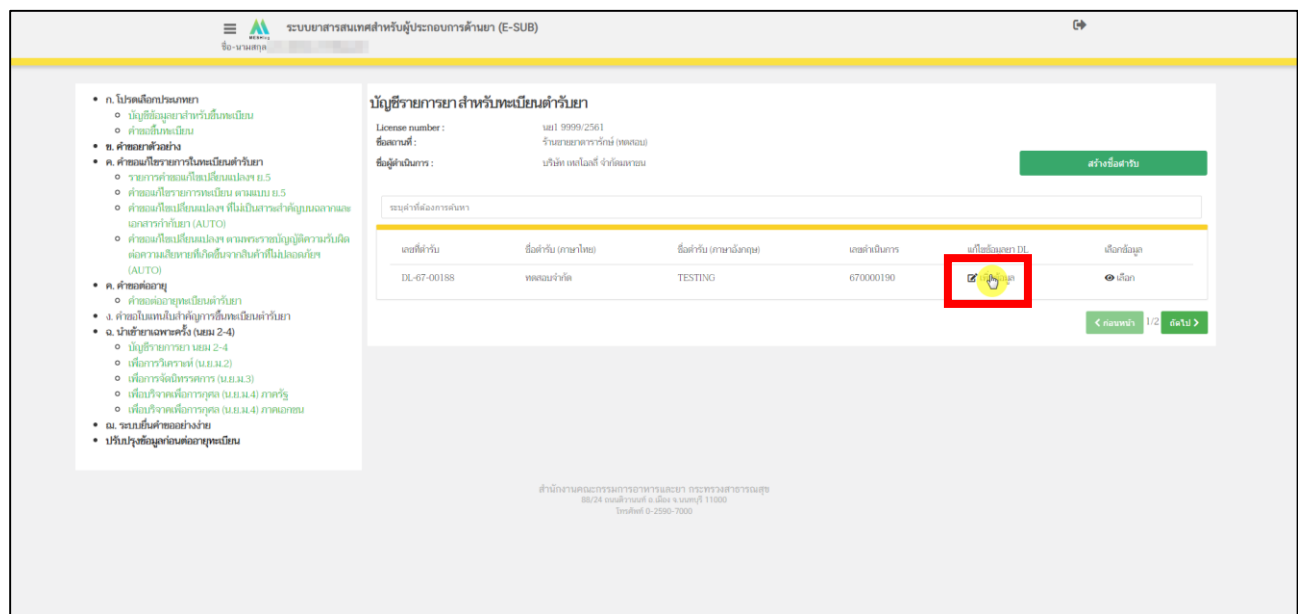

<span id="page-13-0"></span>ภาพที่ 8 หน้าจอ บัญชีรายการยา สำหรับทะเบียนตำรับยา

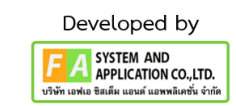

เมื่อกด **"เพิ่มข้อมูล"** แล้ว ระบบจะแสดงหน้าต่างข้อมูลตามตัวอย่างในภาพที่ 9 โดยในคำขอขึ้นทะเบียนนี้ ผู้ประกอบการต้องดำเนินการสร้างข้อมูลรายการยาอย่างน้อยดังนี้

- (1). ข้อมูลทั่วไป ในส่วนข้อมูลทั่วไปผู้ประกอบการจะต้องกรอกข้อมูล 2 รายการด้วยกันดังนี้
	- 1.1 หมวดยา ข้อมูลส่วนนี้ใช้มาตรฐาน Pharmaceutical Dose Form และ Combine Dose Form ของ EDQM Standard โดยผู้ประกอบการสามารถดาวน์โหลด รายการ Pharmaceutical Dose Form และ Combine Dose Form ที่ใช้งานได้ที่ <https://drug.fda.moph.go.th/standardterms>หรือกดที่ "ดูรายการ Standard Terms ที่ใช้งาน"ตรงหน้าข้อมูลทั่วไป ในรูปที่ 9 และหากต้องการเพิ่มคำศัพท์ใหม่สามารถติดต่อได้ที่ [drug-smarthelp@fda.moph.go.th](mailto:drug-smarthelp@fda.moph.go.th)
	- 1.2 ประเภทของยา ข้อมูลส่วนนี้ใช้มาตรฐาน Pharmaceutical Dose Form และ Combine Dose Form ของ EDQM Standard โดยผู้ประกอบการสามารถดาวน์โหลด รายการ Pharmaceutical Dose Form และ Combine Dose Form ที่ใช้งานได้ที่ <https://drug.fda.moph.go.th/standardterms> หรือกดที่ "ดูรายการ Standard Terms ที่ใช้งาน"ตรงหน้าข้อมูลทั่วไป ในรูปที่ 9 และหากต้องการเพิ่มคำศัพท์ใหม่สามารถติดต่อได้ที่ [drug-smarthelp@fda.moph.go.th](mailto:drug-smarthelp@fda.moph.go.th)
	- 1.3 ชนิดยา ข้อมูลส่วนนี้ใช้มาตรฐาน Pharmaceutical Dose Form และ Combine Dose Form ของ EDQM Standard โดยผู้ประกอบการสามารถดาวน์โหลด รายการ Pharmaceutical Dose Form และ Combine Dose Form ที่ใช้งานได้ที่ <https://drug.fda.moph.go.th/standardterms> หรือกดที่ "ดูรายการ Standard Terms ที่ใช้งาน"ตรงหน้าข้อมูลทั่วไป ในรูปที่ 9 และหากต้องการเพิ่มคำศัพท์ใหม่สามารถติดต่อได้ที่ [drug-smarthelp@fda.moph.go.th](mailto:drug-smarthelp@fda.moph.go.th)
	- 1.4 รูปแบบยา ข้อมูลส่วนนี้ใช้มาตรฐาน Pharmaceutical Dose Form และ Combine Dose Form ของ EDQM Standard โดยผู้ประกอบการสามารถดาวน์โหลด รายการ Pharmaceutical Dose Form และ Combine Dose Form ที่ใช้งานได้ที่ <https://drug.fda.moph.go.th/standardterms> หรือกดที่ "ดูรายการ Standard Terms ที่ใช้งาน"ตรงหน้าข้อมูลทั่วไป ในรูปที่ 9 และหากต้องการเพิ่มคำศัพท์ใหม่สามารถติดต่อได้ที่ [drug-smarthelp@fda.moph.go.th](mailto:drug-smarthelp@fda.moph.go.th)
	- 1.5 หน่วยนับตามรูปแบบยา ข้อมูลส่วนนี้เป็นมาตรฐานของตำรับยานั้น ๆ เพื่อประโชน์ในการ คำนวณปริมาณของยาและใช้สำหรับการสร้างรายงานประจำปี โดยผู้ประกอบการสามารถ ดาวน์โหลดรายการ หน่วยนับตามรูปแบบยา ที่ใช้งานได้ที่ <https://drug.fda.moph.go.th/standardterms> หรือกดที่ "ดูรายการ Standard Terms ที่ใช้งาน"ตรงหน้าข้อมูลทั่วไปในรูปที่ 9 และหากต้องการเพิ่มคำศัพท์ใหม่สามารถติดต่อได้ที่ [drug-smarthelp@fda.moph.go.th](mailto:drug-smarthelp@fda.moph.go.th)
	- 1.6 ความแรงยา ให้ผู้ประกอบการกรอกความแรกตามจริง

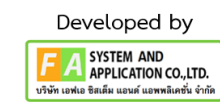

หลังผู้ประกอบการทำการระบุ รูปแบบของยา/หน่วยนับตามรูปแบบยาแล้ว ให้ทำการกด **"บันทึกข้อมูล" หมำยเหตุ** : **ผู้ประกอบกำรต้องท ำกำรคีย์ข้อมูลทั่วไป ให้ครบถ้วน**

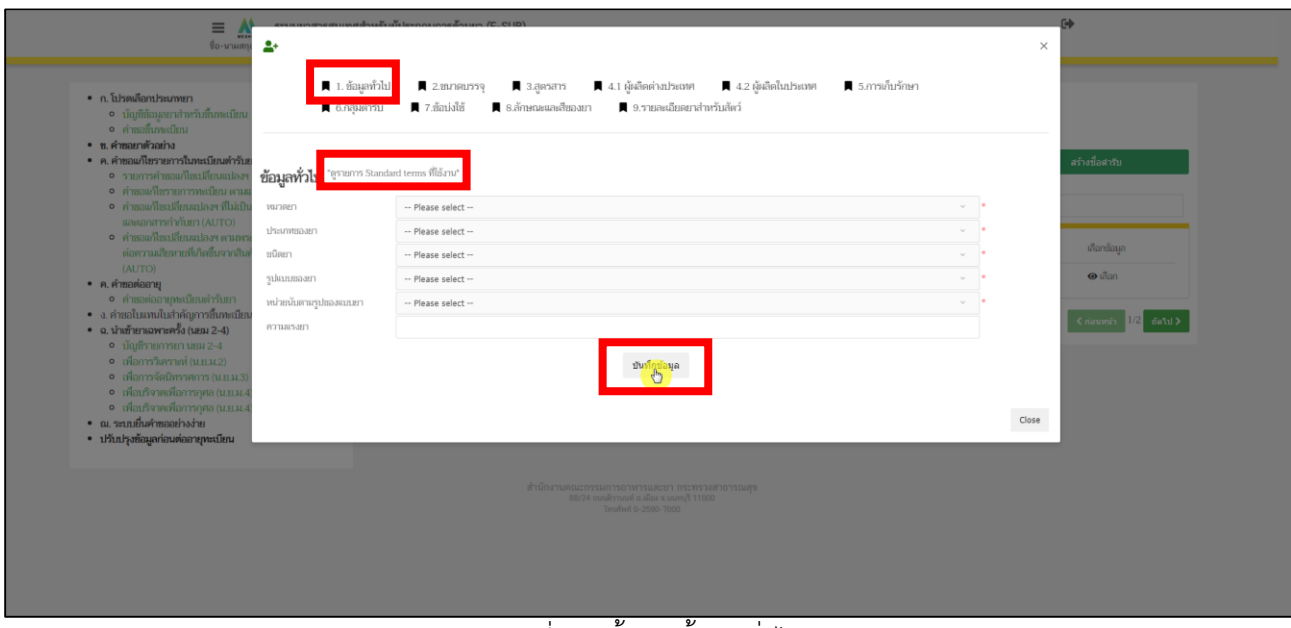

<span id="page-15-0"></span>ภาพที่ 9 หน้าจอ ข้อมูลทั่วไป

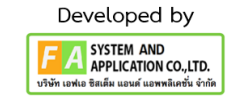

(2). ขนาดบรรจุ ผู้ประกอบการต้องทำการกรอกขนาดบรรจุทั้ง 2 รูปแบบดังนี้

2.1. ขนาดบรรจุแบบคำบรรยาย เป็นการอธิบายขนาดบรรจุโดยการบรรยาย หลังจากผู้ประกอบการ กรอกข้อมูลขนาดบรรจุแบบคำบรรยายแล้ว ให้ทำการกด **"บันทึก" ตัวอย่ำง** ยาตัวอย่างบรรจุในกล่อง กล่องละ 20 แผ่ง แผ่งละ 10 เม็ด

2.2. ขนาดบรรจุแบบ SKU (Stock Keeping Unit) ให้ผู้ประกอบการทำการคีย์ข้อมูล ชื่อ หน่อย จำนวน หลังจากผู้ประกอบการ กรอกข้อมูลขนาดบรรจุแบบ SKU (Stock Keeping Unit) แล้ว ให้ทำการกด **"บันทึกขนำดบรรจุ"**

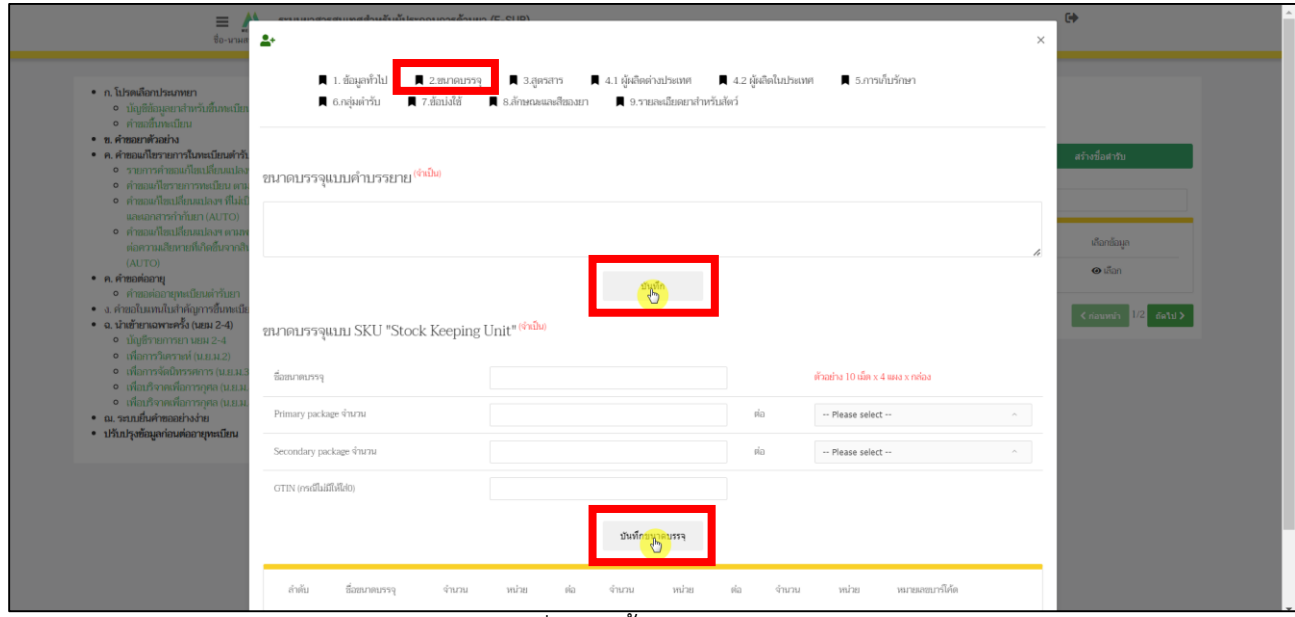

<span id="page-16-0"></span>ภาพที่ 10 หน้าจอ ขนาดบรรจุ

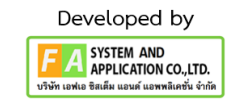

(3). สูตรสาร ผู้ประกอบการสามารถสร้างสูตรส่วนประกอบการขออนุญาตคำขอขึ้นทะเบียน โดยในขั้นตอน ขึ้นทะเบียนนี้ผู้ประกอบการจะต้องกรอกสูตรสารเพื่อใช้ในการพิจารณาคำขอ ทั้งนี้ ผู้ประกอบการสามารถตรวจสอบรายการสารและข้อมูลที่เกี่ยวข้อง ที่สามารถเลือกรายการได้ที่ <https://drug.fda.moph.go.th/standardterms> โดยหากไม่พบรายการสารหรือข้อมูลอื่น ๆ ที่ต้องการเลือกให้แจ้ง ความประสงค์มาที่ drug-smarthelp@fda.moph.go.th

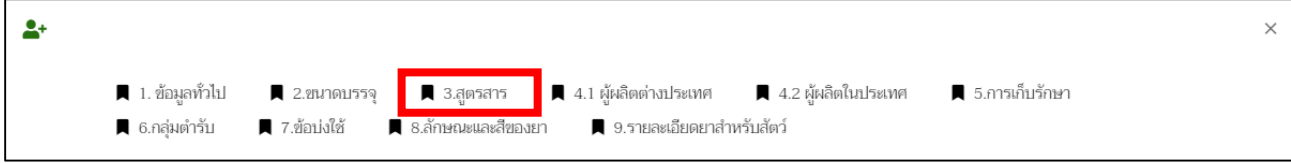

# **ส่วนที่ 1** ให้ผู้ประกอบการ ระบุปริมาณที่ใช้เป็น 1 หน่วยก่อนทำการกด **"บันทึก"**

<span id="page-17-0"></span>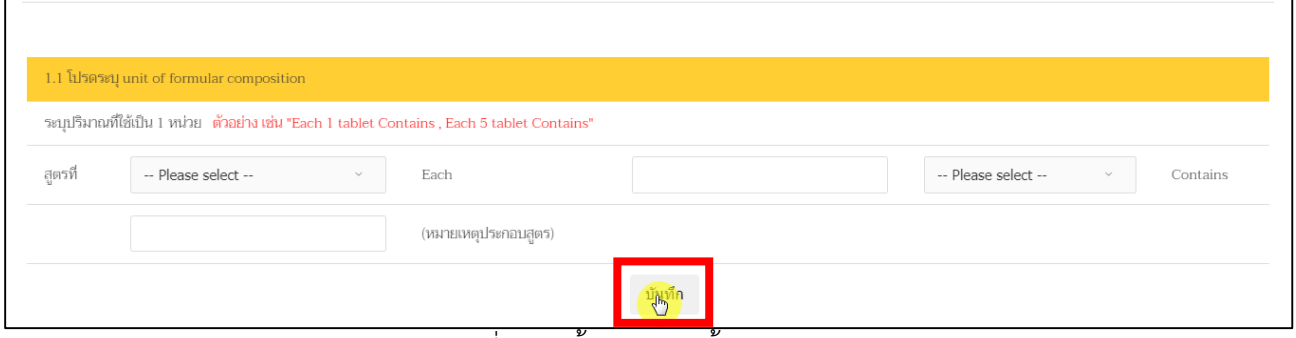

#### ภาพที่ 11 หน้าจอ กรอกข้อมูลสูตรสาร

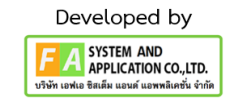

**ส่วนที่ 2** ให้ผู้ประกอบการทำการค้นหาสารที่ต้องการ จึงจะทำการกรอกรายละเอียดข้อมูลต่างๆ เช่น ปริมาณยา/ปริมาณชีววัตถุ เงื่อนไข ปริมาณสาร (ตั้งต้น-สุดท้าย) ฯลฯ หลังจากกรอกข้อมูลครบถ้วนแล้ว ให้ทำการกด **"เพิ่มสำร"**

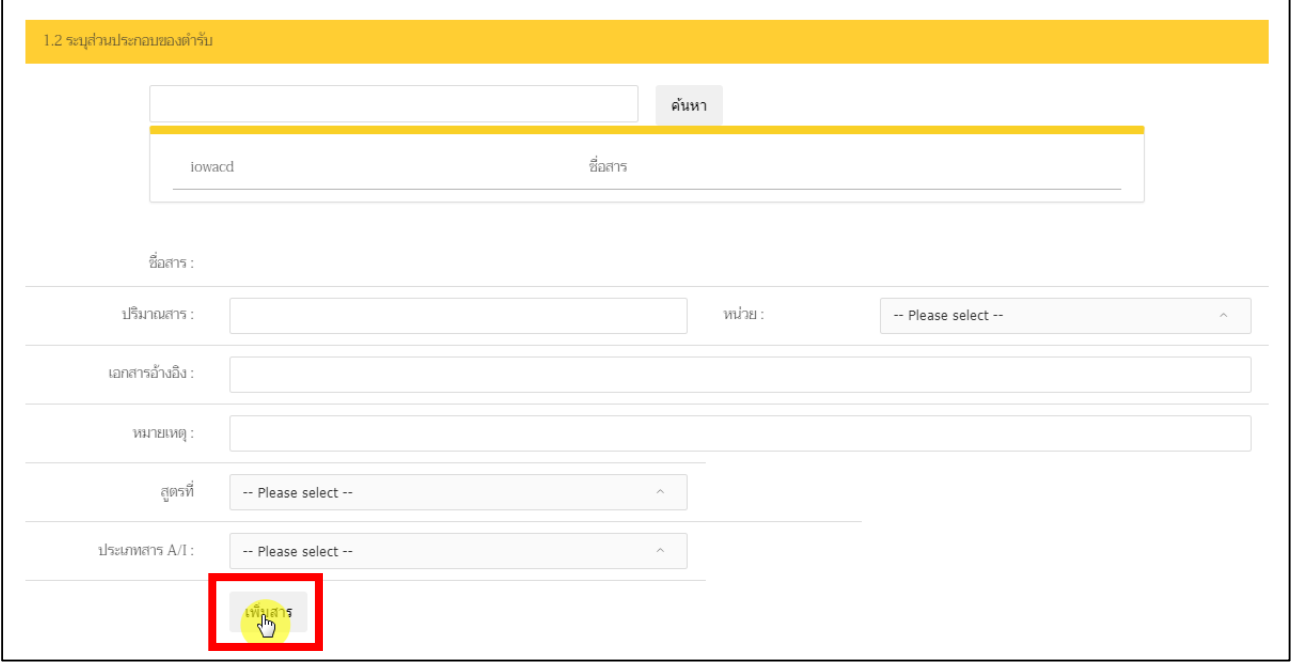

<span id="page-18-0"></span>ภาพที่ 12 หน้าจอ กรอกข้อมูลสูตรสาร

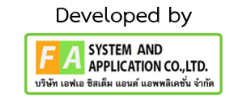

**ส่วนที่ 3** หลังจากผู้ประกอบการทำส่วนที่ 1, 2 แล้ว ข้อมูลที่ท่านกรอกจะมาอยู่ในส่วนที่ 3 ส่วนนี้ถ้าผู้ประกอบการ ต้องการเพิ่ม สาร EQ TO ให้ทำการกด **"เพิ่ม"** ตรงคอลัมน์ EQ TO

|         | 1.3 รายละเอียดสูตร/ส่วนประกอบที่บันทึกข้อมูล |                               |     |              |             |       |  |
|---------|----------------------------------------------|-------------------------------|-----|--------------|-------------|-------|--|
| Each    | 1 tablet                                     | Contains                      |     |              |             |       |  |
| สูตรที่ | ลำดับ                                        | ชื่อสารสำคัญและปริมาณที่ใช้   | A/I | EQ TO        |             |       |  |
|         |                                              | Paracetamol SCL 500 milligram | А   | $\sqrt{h_0}$ | $\Delta$ au |       |  |
|         |                                              |                               |     |              |             |       |  |
|         |                                              |                               |     |              |             | Close |  |
|         |                                              |                               |     |              |             |       |  |

ภาพที่ 13 หน้าจอ กรอกข้อมูล EQ TO

<span id="page-19-0"></span>เมื่อผู้ประกอบการกด **"เพิ่ม"** แล้ว ให้ทำการกรอกข้อมูลสาร EQ TO ก่อนทำการกด **"เพิ่มสำร"** อีกครั้ง ให้ผู้ประกอบการทำการค้นหาสารที่ต้องการ จึงจะทำการกรอกรายละเอียดข้อมูลต่างๆ เช่น เงื่อนไข ปริมาณสาร (ตั้งต้น) ประเภท หลังจากกรอกข้อมูลครบถ้วนแล้ว ให้ทำการกด **"เพิ่มสำร"**

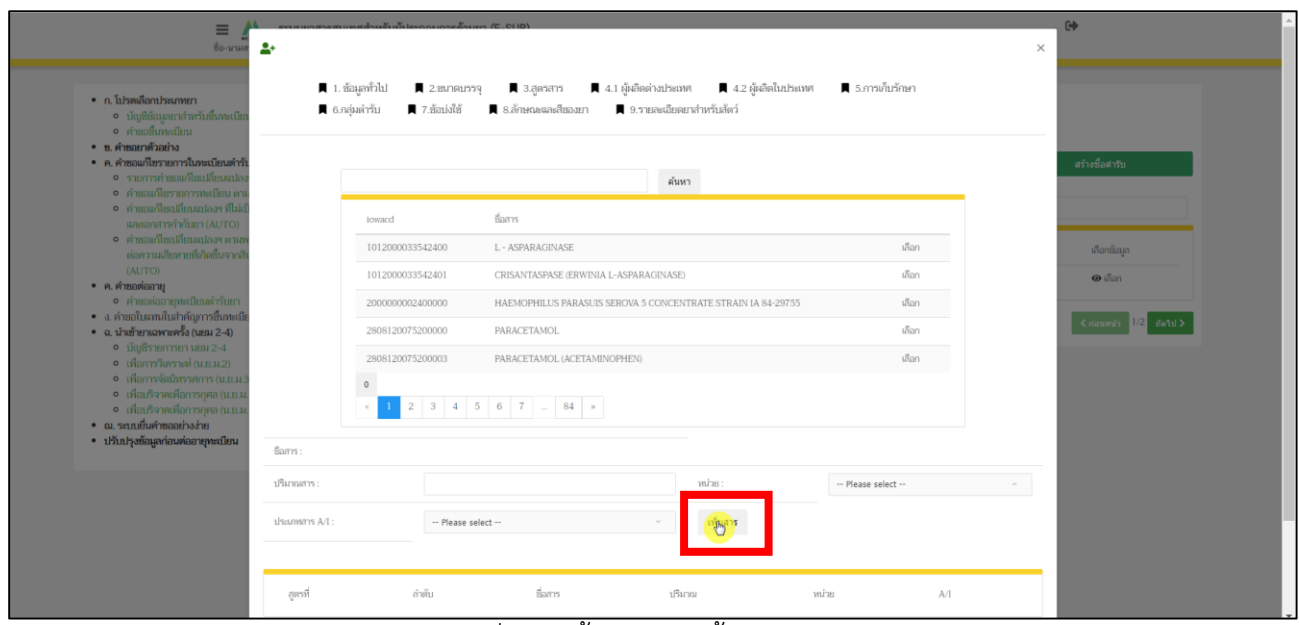

<span id="page-19-1"></span>ภาพที่ 14 หน้าจอ กรอกข้อมูล EQ TO

20

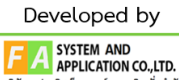

(4.1). ข้อมูลผู้ผลิต ผู้ประกอบการจะต้องบันทึกข้อมูลผู้ผลิตต่างประเทศ แล้วแต่กรณีโดยสามารถ ค้นหาตามรายชื่อผู้ผลิตและประเทศ หรือ ค้นหาตามเลขที่ใบอนุญาตผลิตยาได้ โดยต้องระบุหน้าที่ ที่รับผิดชอบให้ครบถ้วน โดยผู้ประกอบการสามารถดาวน์โหลดคำอธิบายวิธีการค้นหารายชื่อผู้ผลิต ได<sup>้</sup>ที่ <u><https://drug.fda.moph.go.th/standardterms></u> และหากต<sup>้</sup>องการเพิ่มชื่อหรือที่อยู่ผู้ผลิตราย ใหม<sup>่</sup>สามารถติดต่อได<sup>้</sup>ที่ <u>[drug-smarthelp@fda.moph.go.th](mailto:drug-smarthelp@fda.moph.go.th)</u>

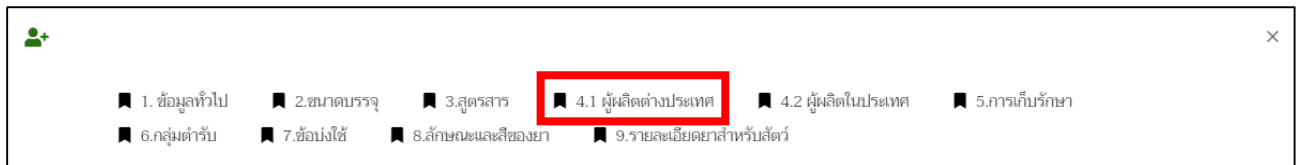

หากผู้ประกอบการยังไม่มีชื่อผู้ผลิตในต่างประเทศ สามารถทำการเพิ่มชื่อผู้ผลิตได้โดยติดต่อที่

[drug-Smarthelp@fda.moph.go.th](mailto:drug-Smarthelp@fda.moph.go.th) และทำการแนบเอกสาร CPP และ GMP มาด้วย **หมำยเหตุ:** ถ้าผู้ประกอบการมีชื่อผู้ผลิตในต่างประเทศอยู่แล้ว ให้ทำตามต่อในหน้าที่ 22

<span id="page-20-0"></span>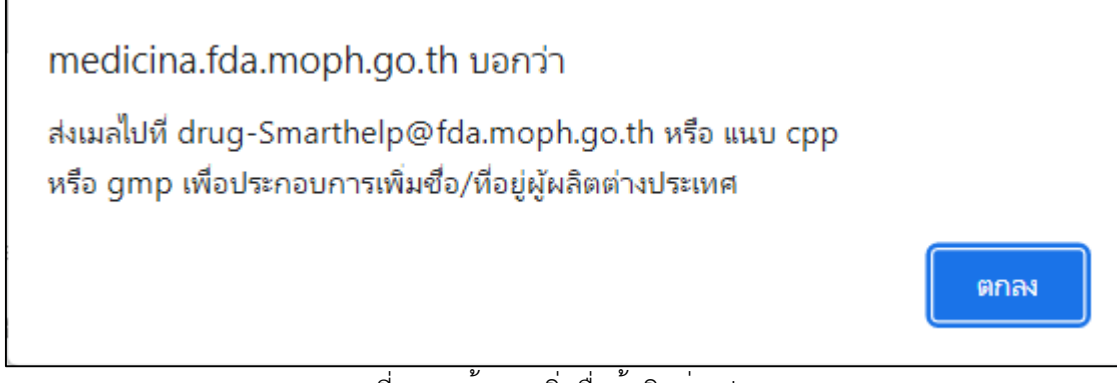

ภาพที่ 15 หน้าจอ เพิ่มชื่อผู้ผลิตต่างประเทศ

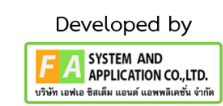

หลังจากเพิ่มชื่อผู้ผลิตต่างประเทศหรือ มีผู้ผลิตต่างประเทศอยู่แล้ว ให้ทำการกรอกชื่อผู้ผลิตต่างประเทศ และ เลือกประเทศ จากนั้นทำการกด **"ค้นหำ"**

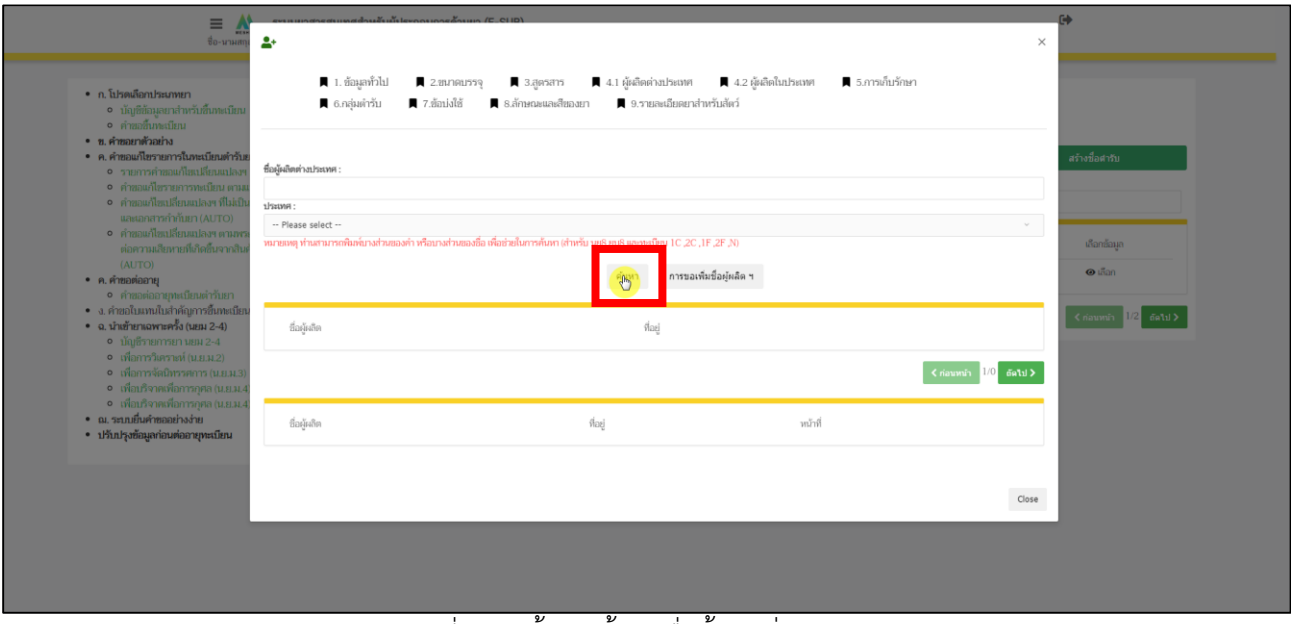

<span id="page-21-0"></span>ภาพที่ 16 หน้าจอ ค้นหาชื่อผู้ผลิตต่างประเทศ

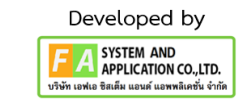

หลังจากผู้ประกอบการกด **"ค้นหำ"** แล้ว จะปรากฏชื่อผู้ผลิตขึ้นมา ให้ผู้ประกอบการเลือก **"หน้ำที่"** จากนั้นให้ผู้ประกอบการกด **"เลือก"** ทางด้านท้าย ถ้าผู้ประกอบการ เลือกหน้าที่ผิด ผู้ประกอบการสามารถกด **"ลบ"** ได้

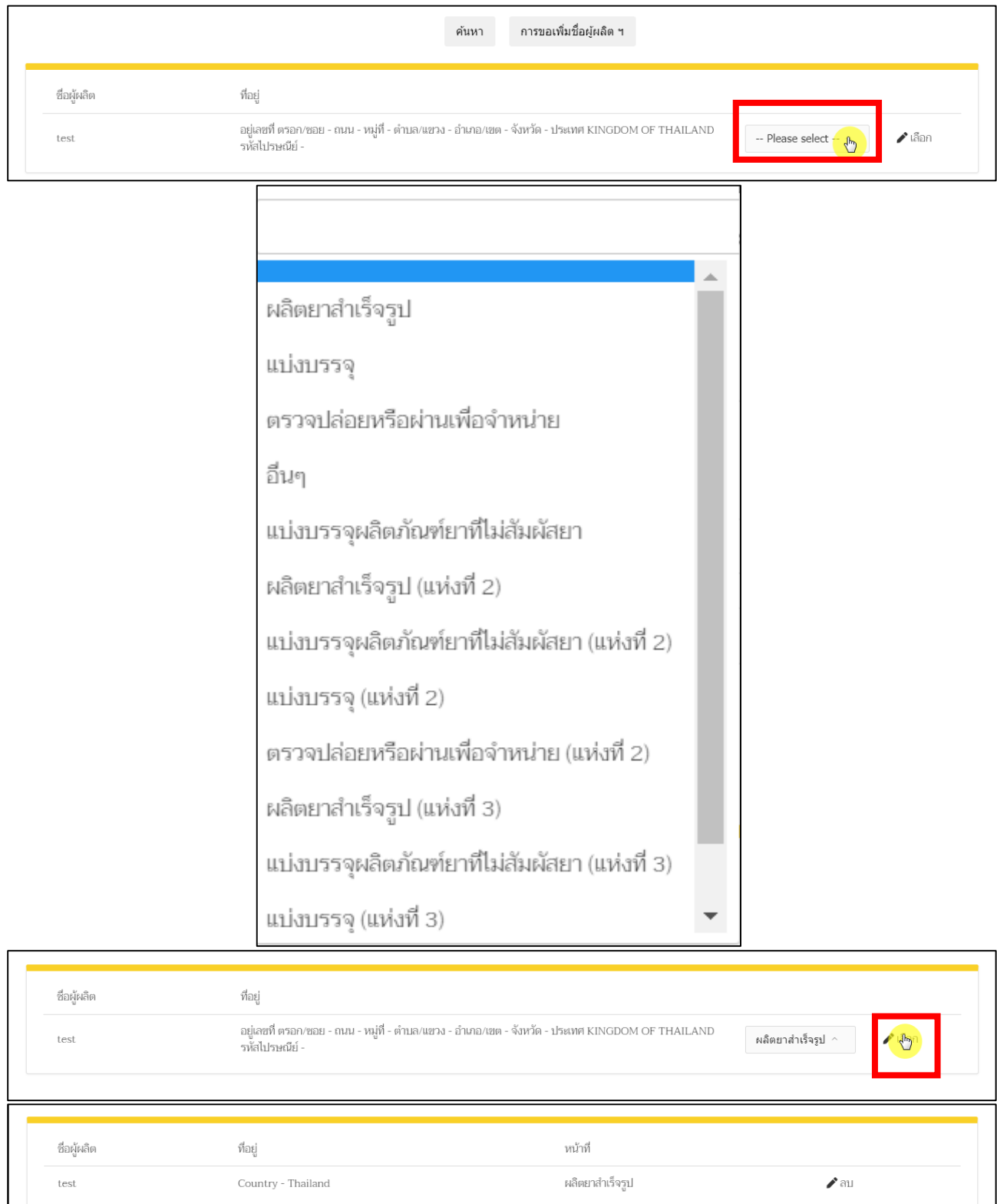

ภาพที่ 17 หน้าจอ ผู้ผลิตต่างประเทศ

<span id="page-22-0"></span>คู่มือสำหรับผู้ประกอบการ เรื่อง ระบบคำขอขึ้นทะเบียนตำรับยาเพื่อการส่งออกเท่านั้น ภาค 2 วิธีการใช้งานระบบผลิตภัณฑ์

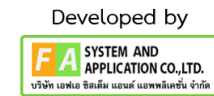

(4.2). ข้อมูลผู้ผลิต ผู้ประกอบการจะต้องบันทึกข้อมูล ผู้ผลิตในประเทศ แล้วแต่กรณีโดยสามารถ ค้นหาตามรายชื่อผู้ผลิตและประเทศ หรือ ค้นหาตามเลขที่ใบอนุญาตผลิตยาได้ โดยต้องระบุหน้าที่ที่ รับผิดชอบ ให้ครบถ้วน โดยผู้ประกอบการสามารถดาวน์โหลดคำอธิบายวิธีการค้นหารายชื่อผู้ผลิตได้ ที่<https://drug.fda.moph.go.th/standardterms> และหากต้องการเพิ่มชื่อหรือที่อยู่ผู้ผลิตราย ใหม<sup>่</sup>สามารถติดต่อได<sup>้</sup>ที่ <u>[drug-smarthelp@fda.moph.go.th](mailto:drug-smarthelp@fda.moph.go.th)</u>

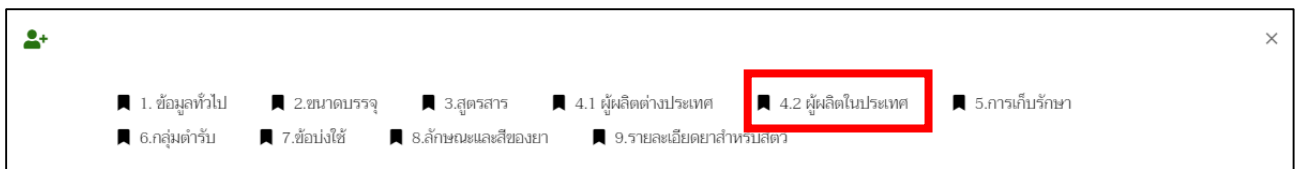

ให้ผู้ประกอบการเลือก **"หน้ำที่"** จากนั้นให้ผู้ประกอบการกด **"เลือก"** ทางด้านท้าย ถ้าผู้ประกอบการ เลือกหน้าที่ผิด ผู้ประกอบการสามารถกด **"ลบ"** ได้

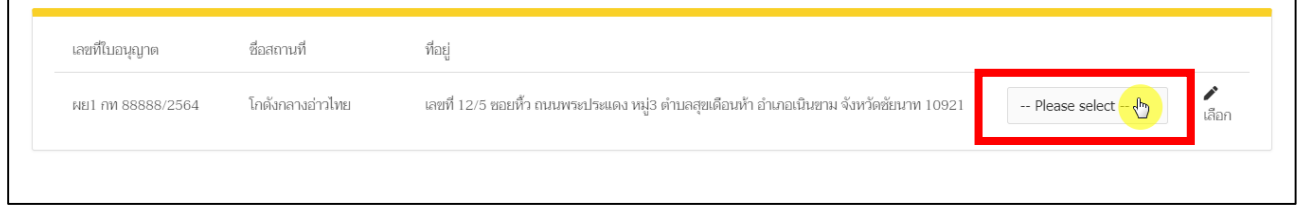

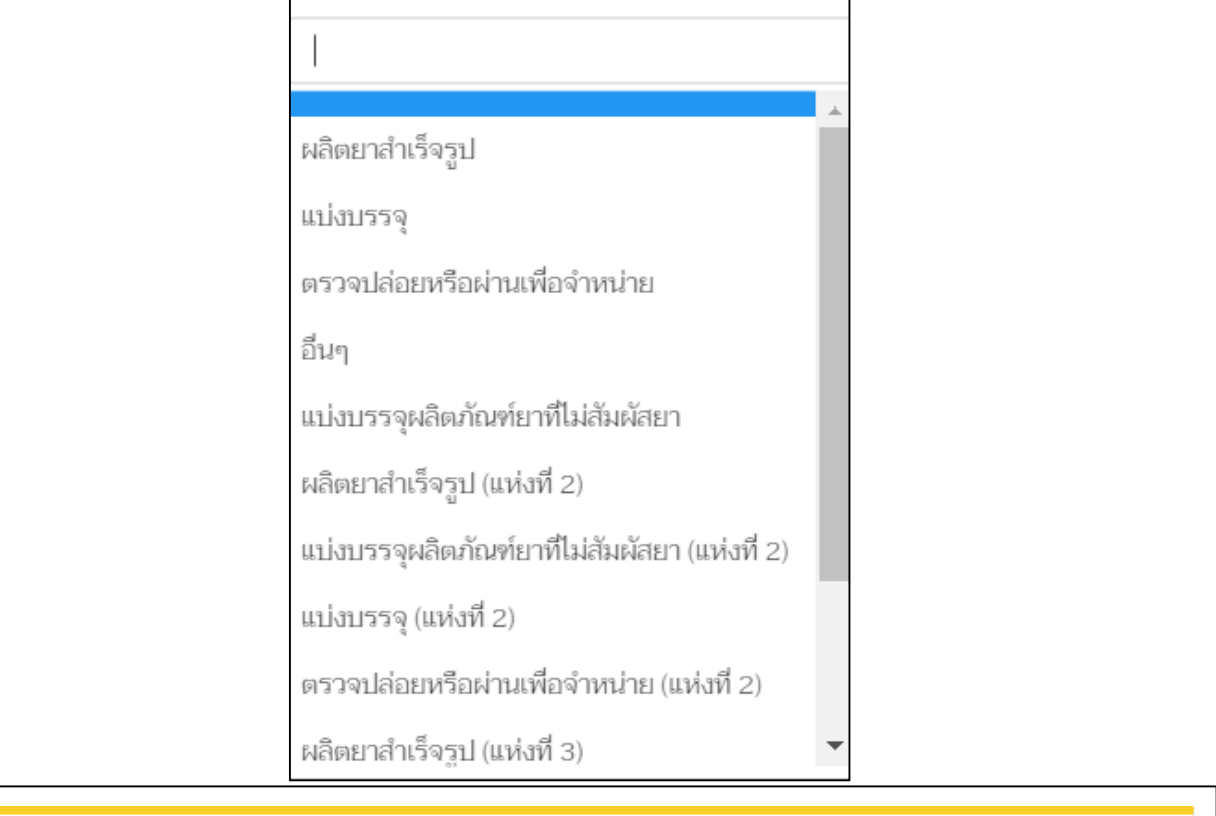

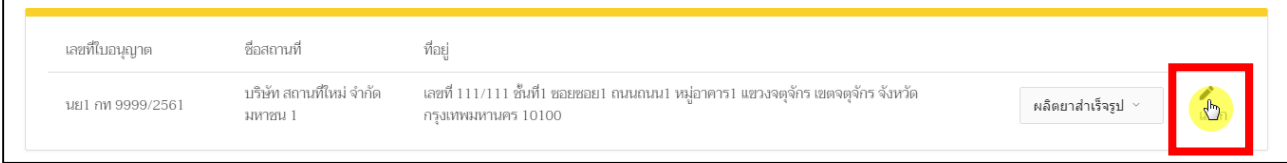

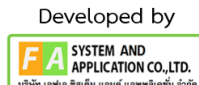

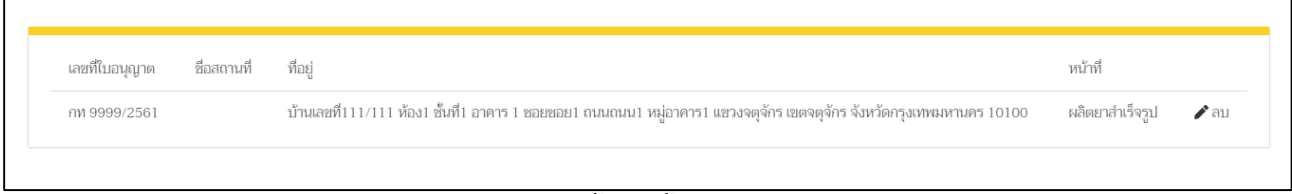

ภาพที่ 18 หน้าจอ ผู้ผลิตในประเทศ

<span id="page-24-0"></span>(5). การเก็บรักษา ให้ผู้ประกอบการกรอก ช่วงอายุการใช้งาน , อุณหภูมิการเก็บรักษา และสภาวะการเก็บ รักษา จากนั้นให้ทำการกด **"บันทึก"**

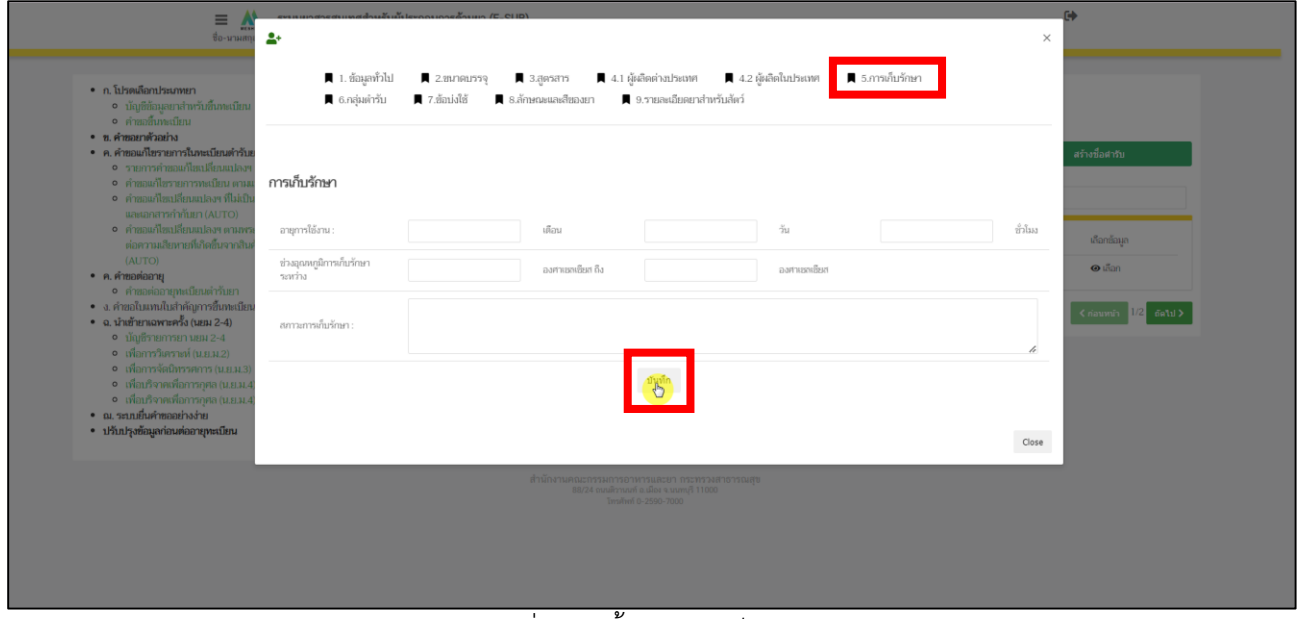

<span id="page-24-1"></span>ภาพที่ 19 หน้าจอ การเก็บรักษา

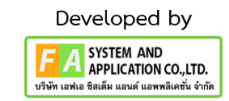

(6). กลุ่มตำรับ ให้ผู้ประกอบการสามารถ เอารหัส ATC หรือ ชื่อกลุ่มตำรับ มาทำการค้นหาได้ ใน ช่องค<sup>้</sup>นหาตามหัวข้อ หลังจากผู<sup>้</sup>ประกอบการกรอกข้อมูลแล้ว ให้ทำการกด **"ค้นหากลุ่มตำรับ"** จากนั้นทำการกด **"เลือก"** ด้านท้ายกลุ่มตำรับที่ท่านจะเลือก ถ้าผู้ประกอบการกดเลือกผิดสามารถ กด **"ลบ"** และทำการกดเลือกใหม่ได้

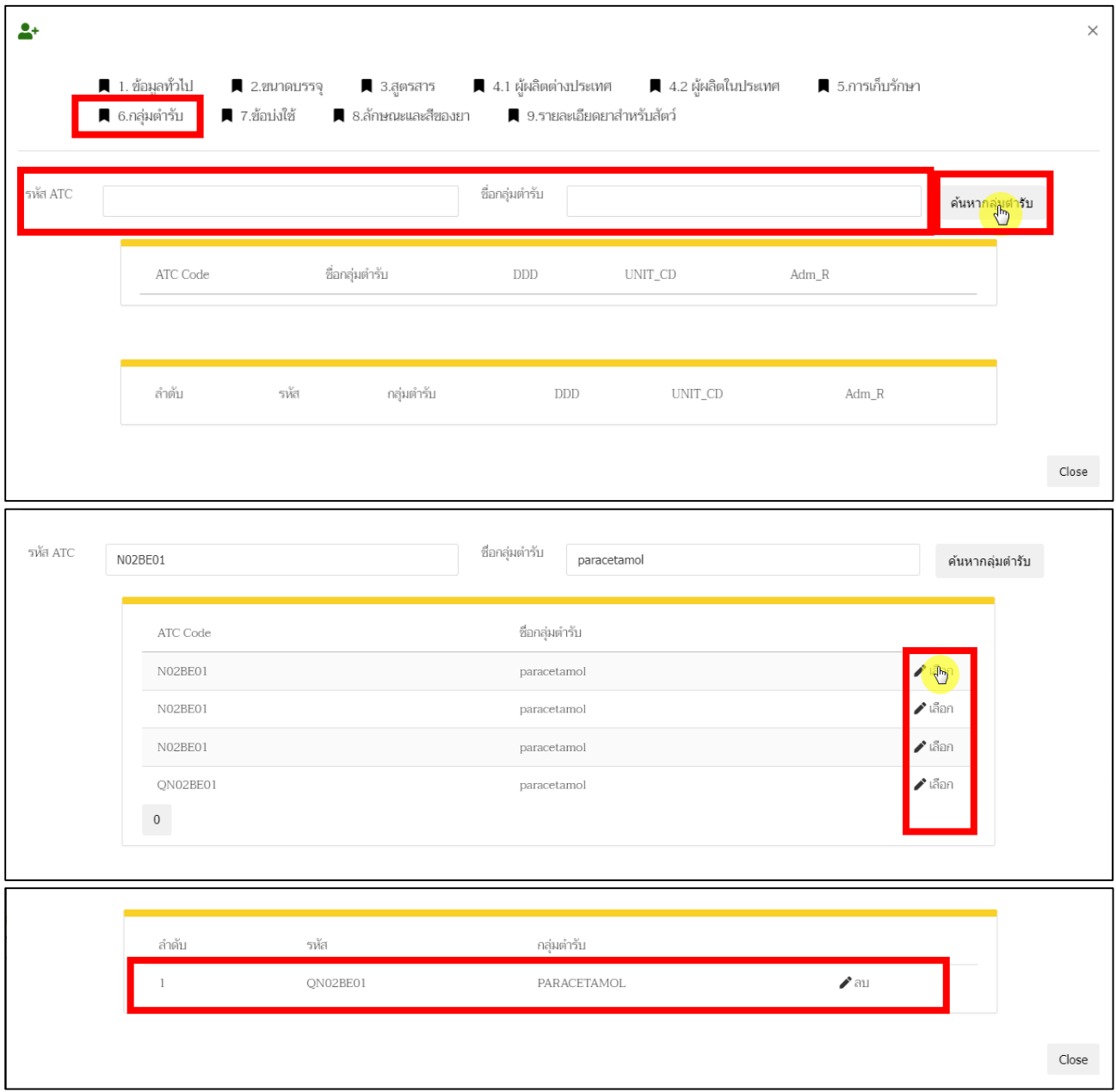

<span id="page-25-0"></span>ภาพที่ 20 หน้าจอ กลุ่มตำรับยา

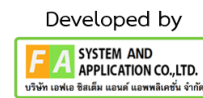

(7). ข้อบ่งใช้ ให้ผู้ประกอบการกรอกข้อมูลบ่งใช้ลงในช่องกรอก จากนั้นจึงกด **"บันทึกข้อมูล"**

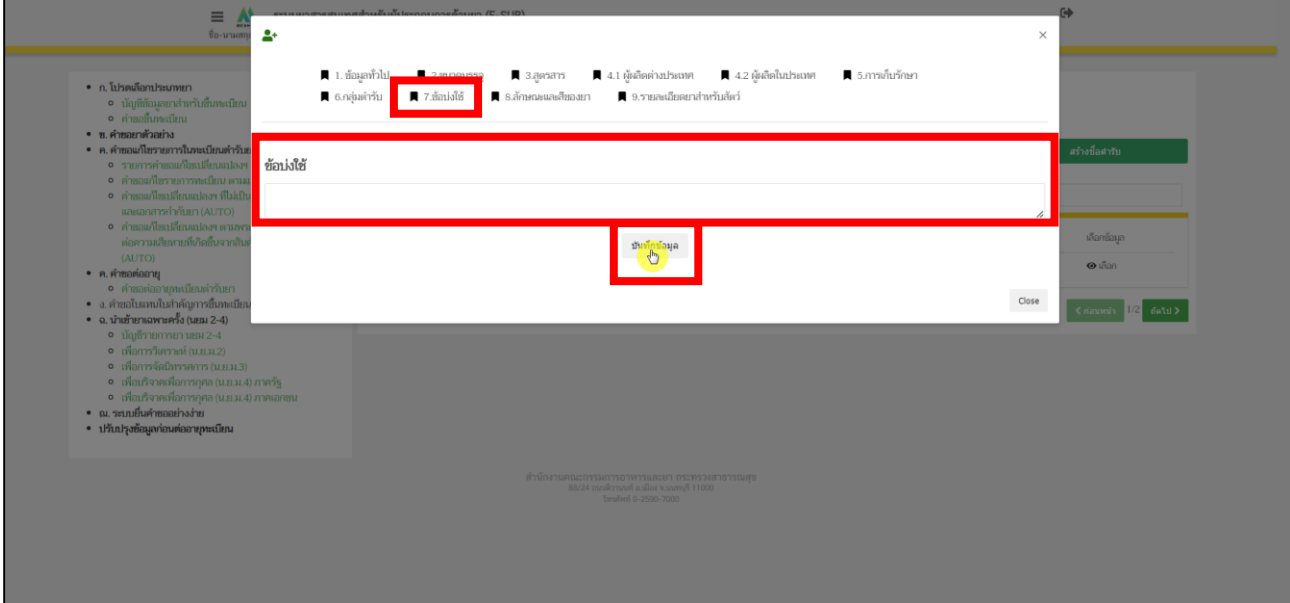

<span id="page-26-0"></span>ภาพที่ 21 หน้าจอ ข้อบ่งใช้

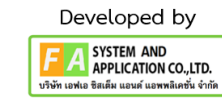

(8). ลักษณะและสีของยา ระบบจะทำการดึงข้อมูลจากที่ผู้ประกอบการกรอกคำบรรยายลักษณะ ของยาจากสร้างตำรับยามา โดยผู้ประกอบการสามารถทำการแก้ไขคำบรรยายลักษณะของยาได้ จากนั้นทำการกด **"บันทึกข้อมูล"**

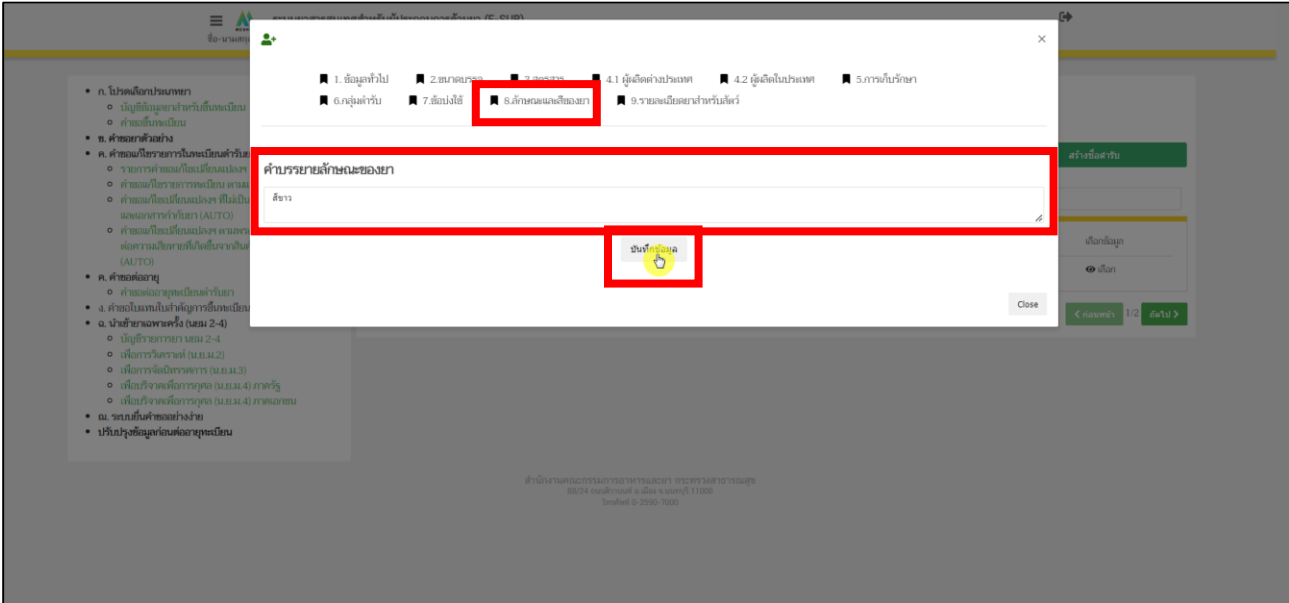

<span id="page-27-0"></span>ภาพที่ 22 หน้าจอ ลักษณะและสีของยา

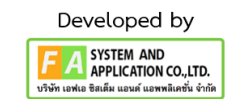

(9). รายละเอียดยาสำหรับสัตว์ ให้ผู้ประกอบการเลือกประเภทสัตว์ก่อน จึงทำการเลือกชนิดสัตว์ และทำการเลือกการใช้ จึงจะทำการกด **"บันทึก"** ถ้าผู้ประกอบการต้องการเอาข้อมูลสัตว์ที่ไม่ได้ใช้ ออก ให้ทำการกด**"ลบ"**

9.1 ถ้าประเภทสัตว์ของท่านมีส่วนที่บริโภคได้ ให้ทำการกด **"เพิ่ม"** ตรงคอลัมน์ส่วนบริโภค

9.2 ให้ผู้ประกอบการเลือกส่วนบริโภคก่อน จึงทำการเลือกระยะหยุดยาและ ทำการเลือก ขนาดและ วิธีการใช้จึงจะทำการกด **"บันทึก"** ถ้าผู้ประกอบการต้องการเอาข้อมูลส่วน บริโภคที่ไม่ได้ใช้ออก ให้ทำการกด**"ลบ"**

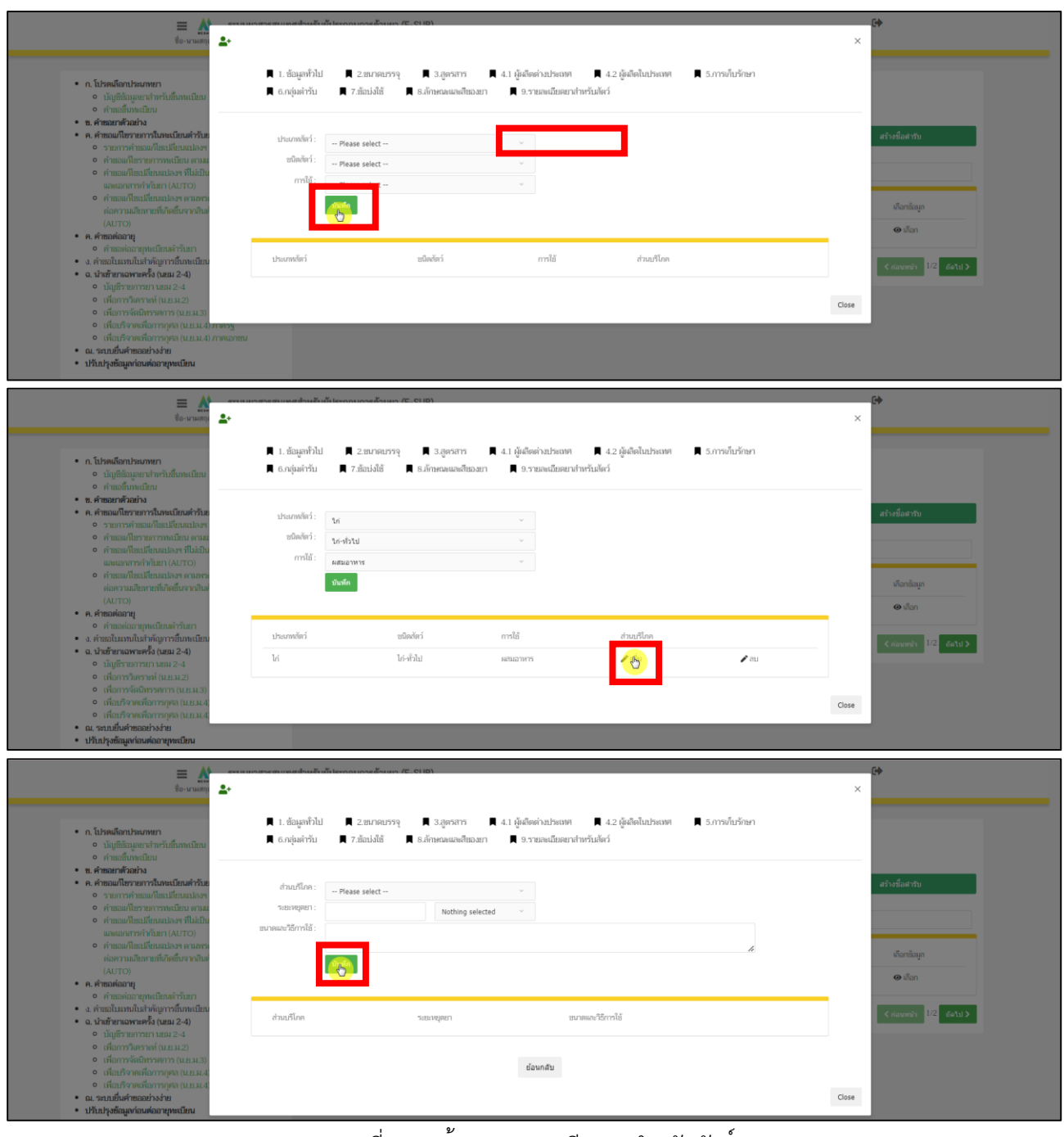

<span id="page-28-0"></span>ภาพที่ 23 หน้าจอ รายละเอียดยาสำหรับสัตว์

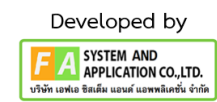

#### **9. หน้ำบัญชีรำยกำรยำ ส ำหรับทะเบียนต ำรับยำ**

การสร้างคำขอขึ้นทะเบียนตำรับยาหลังจากที่บันทึกข้อมูลบัญชีรายการยาที่ต้องการจนครบถ้วนแล้ว ผู้ประกอบการสามารถสร้างคำขอขึ้นทะเบียนตำรับยาได้โดยกด **"เลือก"** ทางด้านท้ายรายการข้อมูลยาที่ต้องการ

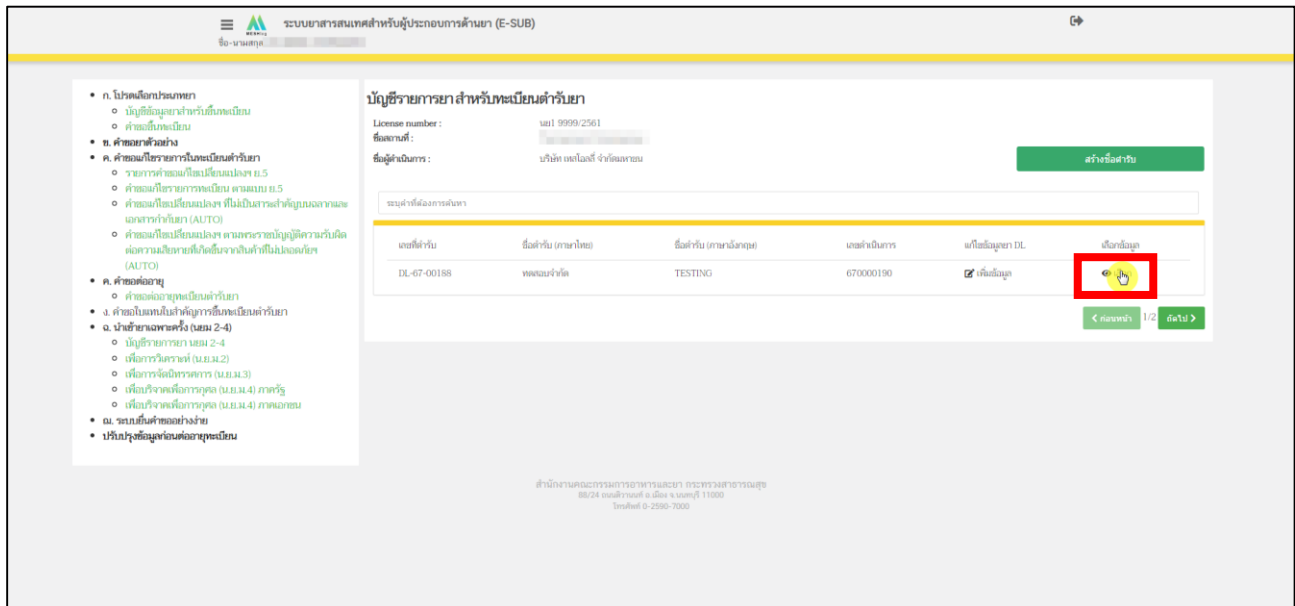

<span id="page-29-0"></span>ภาพที่ 24 หน้าจอ บัญชีรายการยา สำหรับทะเบียนตำรับยา

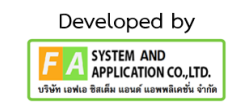

# **10. หน้ำรำยกำรค ำขอขึ้นทะเบียนต ำรับยำ**

หลังจากกด **"เลือก"** แล้ว ระบบจะแสดงหน้ารายการคำขอ ให้ผู้ประกอบการตรวจสอบข้อมูลแล้ว กดที่ **"สร้ำงค ำขอ"**

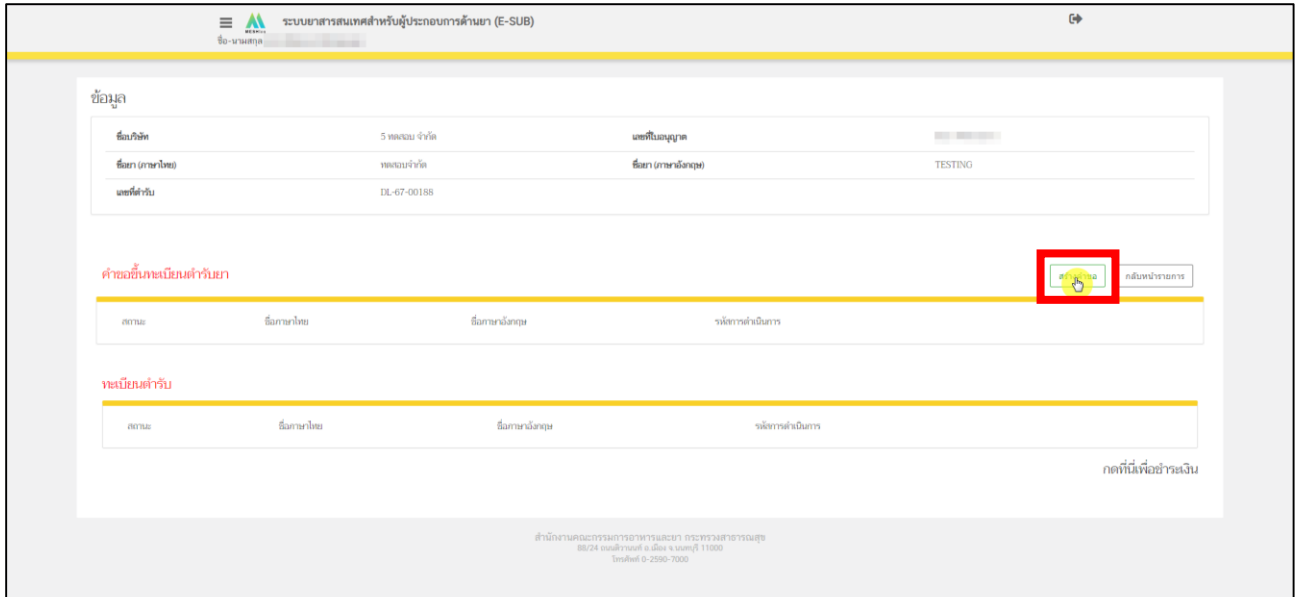

<span id="page-30-0"></span>ภาพที่ 25 หน้าจอ รายการคำขอขึ้นทะเบียนตำรับยา

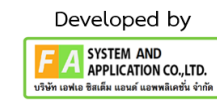

# **11. หน้ำสร้ำงค ำขอขึ้นทะเบียนต ำรับยำ**

หลังจากผู<sup>้</sup>ประกอบการกด **"สร้างคำขอ"** แล้ว ให้ผู<sup>้</sup>ประกอบการเลือกประเภท และทำการตรวจสอบข้อมูล ให้เรียบร้อย จากนั้นให้ผู้ประกอบการทำการกด **"บันทึก"**

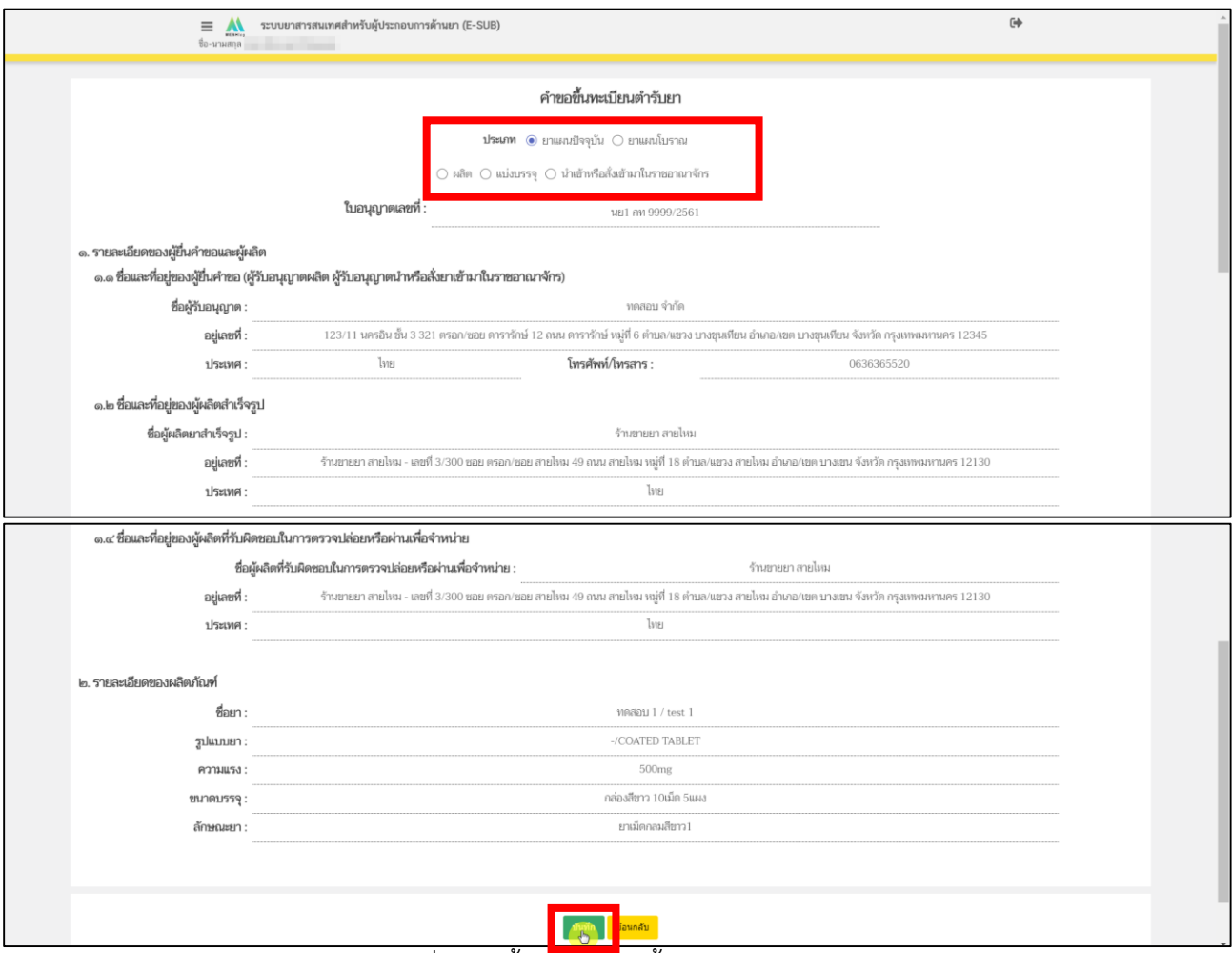

<span id="page-31-0"></span>ภาพที่ 26 หน้าสร้างคำขอขึ้นทะเบียนตำรับยา

### **12. หน้ำรำยกำรค ำขอขึ้นทะเบียนต ำรับยำ**

หลังจากผู้ประกอบการกด **"บันทึก"** แล้ว จะได้รายการคำขอ และสถานะเป็น **"บันทึกข้อมูลและรอสร้ำง ค ำขอ"** ให้ผู้ประกอบการกด **"ดูข้อมูล"**

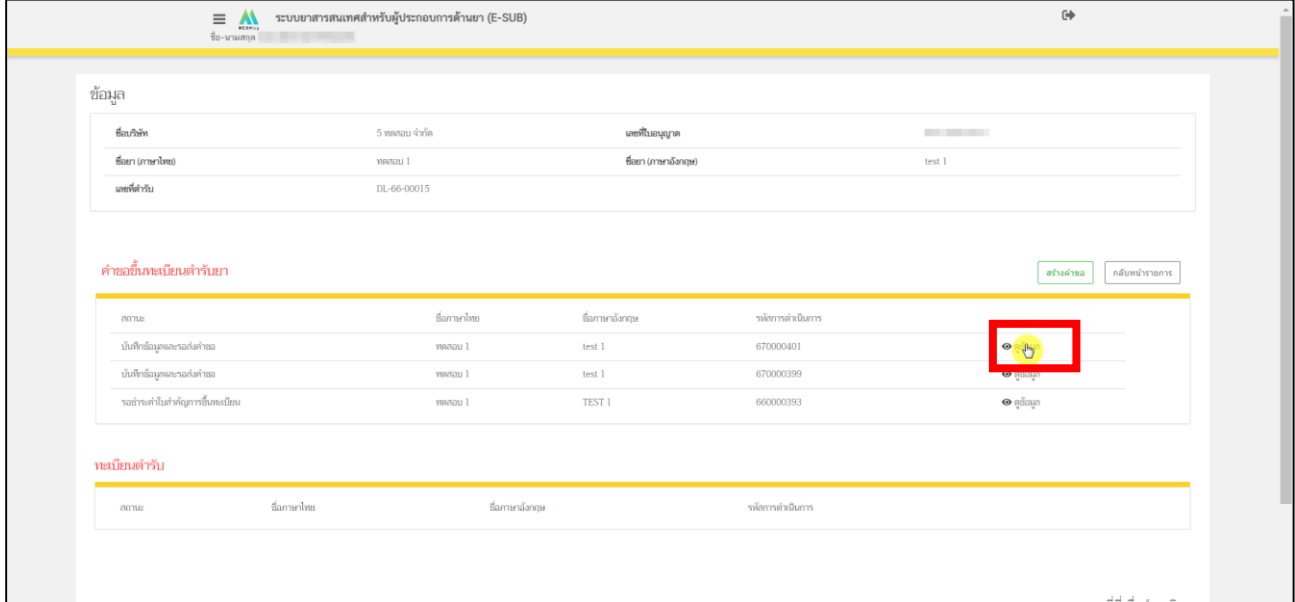

<span id="page-32-0"></span>ภาพที่ 27 หน้าจอ รายการคำขอขึ้นทะเบียนตำรับยา

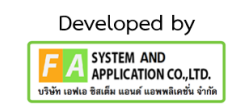

#### **13. หน้ำค ำขอขึ้นทะเบียนต ำรับยำ**

หลังจากที่กด **"ดูข้อมูล"** แล้ว ระบบจะแสดงข้อมูลคำขึ้นทะเบียนเป็นหน้า PDF ตามข้อมูลที่ท่านกรอกมา และตามใบอนุญาตที่เลือกไว้ตามหน้าที่ 11 โปรดตรวจสอบรายละเอียดข้อมูลในคำขึ้นทะเบียนให้ถูกต้อง กรณีที่ 1 หากพบว่า เลือกใบอนุญาตผิด ให้กด **"ยกเลิก/ยกเลิกค ำขอ"** แล้วกลับไปทำขั้นตอนที่ 11 ใหม่อีกครั้ง <u>กรณีที่ 2</u> เมื่อตรวจสอบข้อมูลในคำขึ้นทะเบียนถูกต<sup>้</sup>องครบถ<sup>้</sup>วนเรียบร<sup>้</sup>อย จึงจะทำการกด "ยืนคำขอ" **หมำยเหตุ: หำกพบข้อมูลไม่ถูกต้อง ให้ติดต่อเจ้ำหน้ำที่**

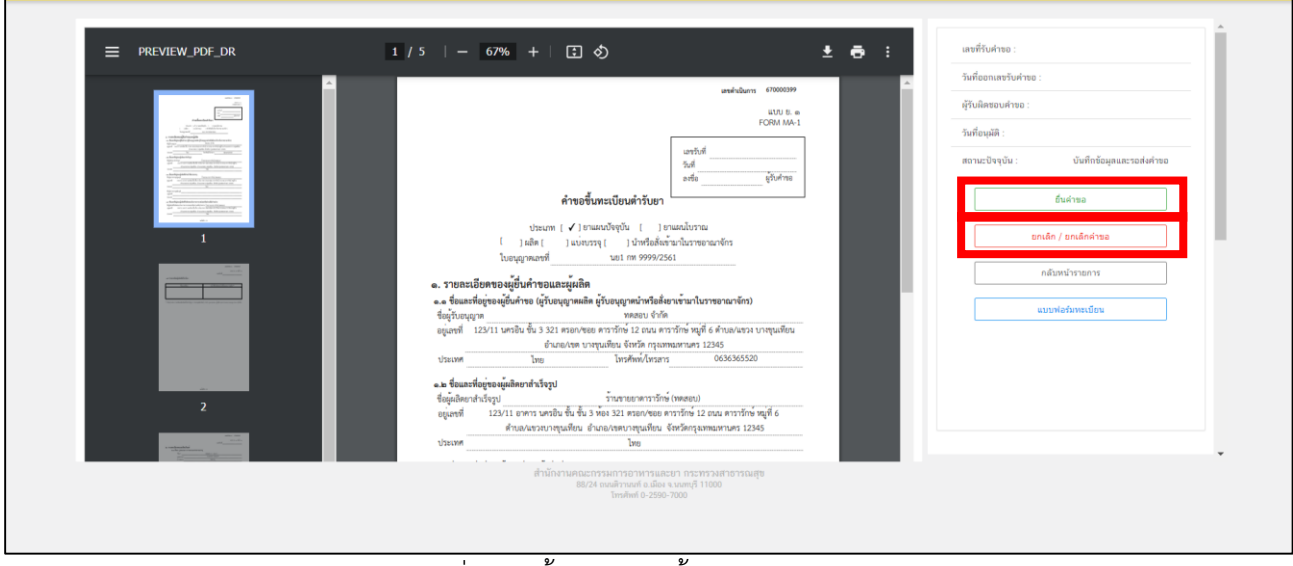

<span id="page-33-0"></span>ภาพที่ 28 หน้าจอ คำขอขึ้นทะเบียนตำรับยา

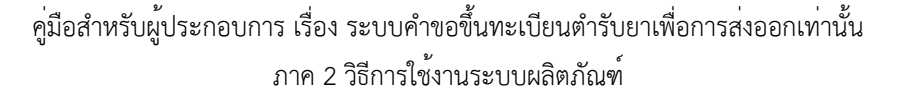

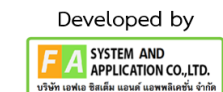

#### **กรณีที่1**

หลังจากกด **"ยกเลิก/ยกเลิกค ำขอ"** รายการคำขอจะแสดงในหน้ารายการคำขอขึ้นทะเบียนตำรับยา จะพบ รายการคำขอสถานะเป็น **"ผู้ประกอบกำรขอยกเลิกค ำขอฯ"** และหากผู้ประกอบการต้องการสร้างคำขอใหม่ สามารถทำการยื่นใหม่ได้โดยดำเนินการตามหน้าที่ 11 ใหม่อีกครั้ง

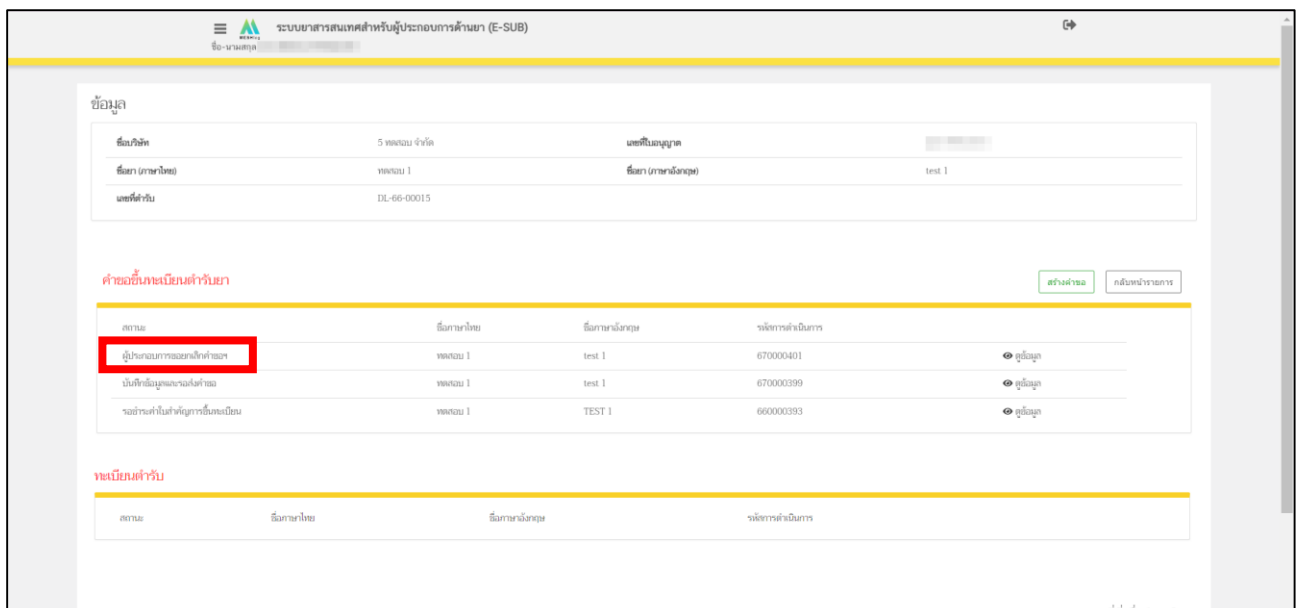

<span id="page-34-0"></span>ภาพที่ 29 หน้าจอ ผู้ประกอบการยกเลิกคำขอ

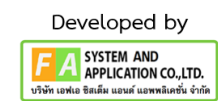

#### **กรณีที่ 2**

หลังจากผู้ประกอบการกด **"ยื่นค ำขอ"**แล้ว ระบบจะโชว์หน้านี้ขึ้นมา ให้ผู้ประกอบการเลือกกลุ่มงาน และ เลือกกระบวนงานที่ท่านต้องการจะยื่นคำขอ จากนั้นทำการกรอก E-mail และ เบอร์โทรศัพท์

ให้ผู้ประกอบการแนบไฟล์ที่ระบบ **DocuBridge / THAIRIMS** จากนั้นผู้ประกอบการจะได้ เลข **IDENTIFIER/รหัสอ้ำงอิง** หรือ **SEQ.NO** ให้ผู้ประกอบการเอา **IDENTIFIER/รหัสอ้ำงอิง หรือ SEQ.NO** ที่ได้จาก **DocuBridge / THAIRIMS** มาใส่ในช่องนี้พร้อมวันที่ **UPLOAD**

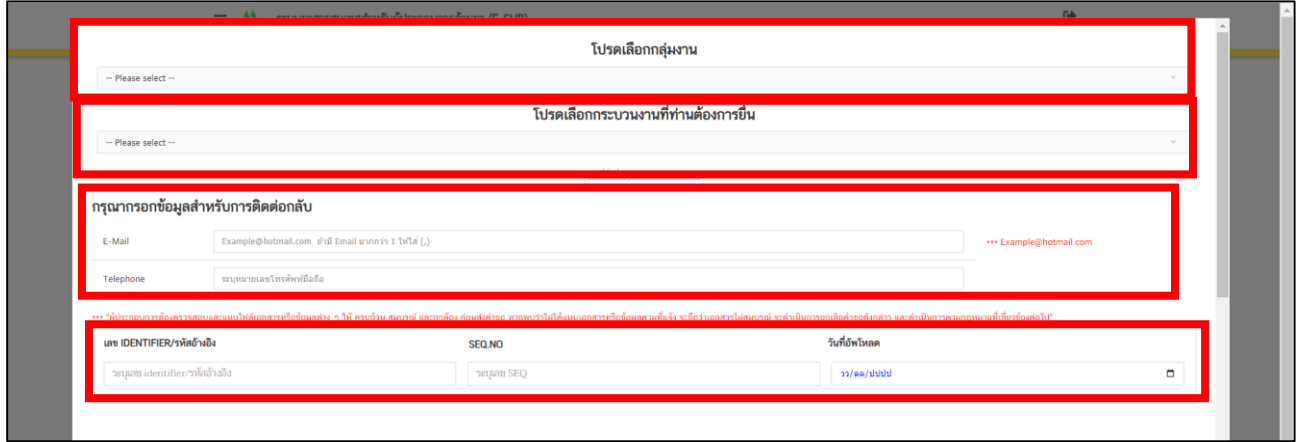

จากนั้นให้ผู้ประกอบการเลือก Regulatory Process and Application Type จึงจะทำการกด **"บันทึก"** หากเลือกไม่ถูกสามารถติดต<sup>่</sup>อได<sup>้</sup>ที่ <u>[drug-smarthelp@fda.moph.go.th](mailto:drug-smarthelp@fda.moph.go.th)</u>

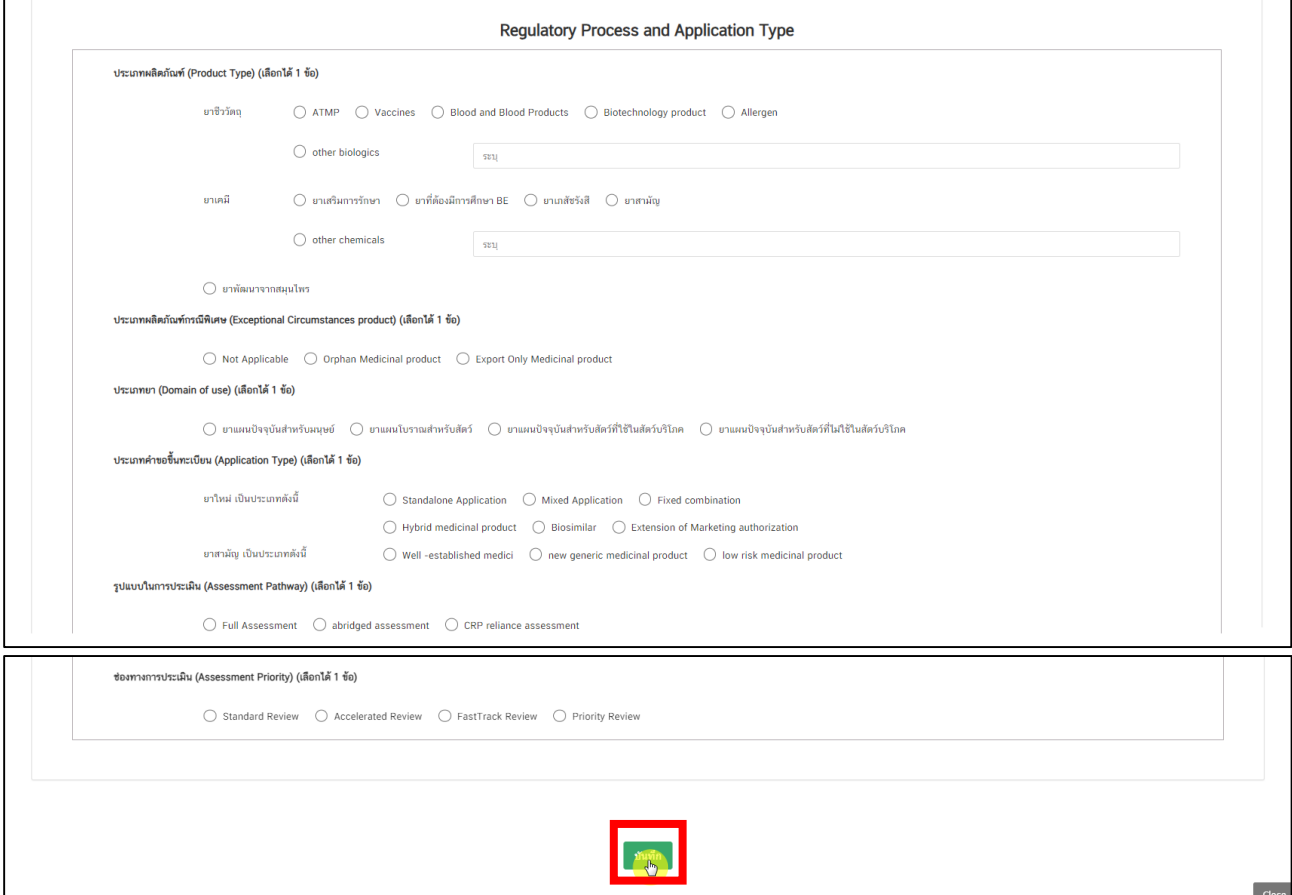

ภาพที่ 30 กรอกข้อมูลสำหรับติดต่อกลับ

<span id="page-35-0"></span>คู่มือสำหรับผู้ประกอบการ เรื่อง ระบบคำขอขึ้นทะเบียนตำรับยาเพื่อการส่งออกเท่านั้น ภาค 2 วิธีการใช้งานระบบผลิตภัณฑ์

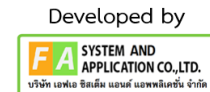

## **14. หน้ำรำยกำรค ำขอขึ้นทะเบียนต ำรับยำ**

หลังจากผู้ประกอบการยื่นคำขอเรียบร้อยแล้ว สถานะรายการคำขอของท่านปรับเป็น **"อยู่ระหว่างตรวจรับคำขอ (ส่งคำขอให้เจ้าหน้าที่แล้ว)** รายการคำขอของท<sup>่</sup>านจะถูกส<sup>่</sup>งไปยังเจ<sup>้</sup>าหน<sup>้</sup>าที่เพื่อทำการ ตรวจสอบ เมื่อเจ้าหน้าที่ตรวจรับคำขอเรียบร้อยสถานะจะเปลี่ยนเป็น **"ตรวจรับแล้ว รอช ำระค่ำพิจำรณำ"** ให<sup>้</sup>ผู้ประกอบการกดเลือก **"กดที่นี่เพื่อชำระเงิน"** 

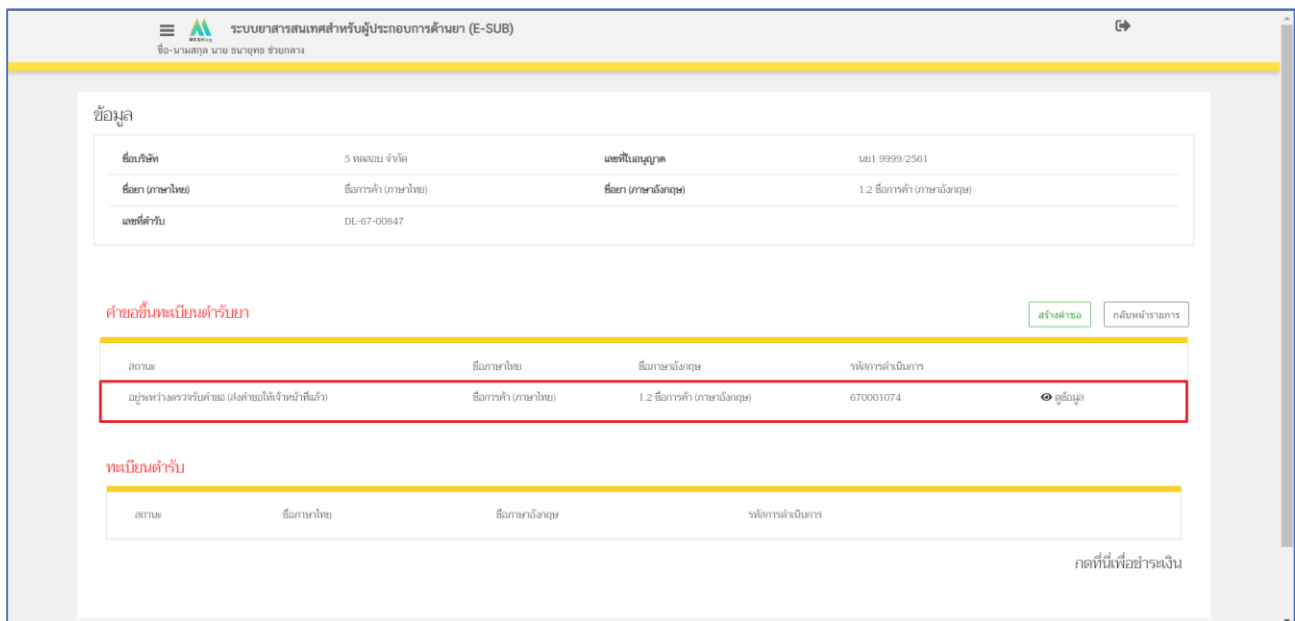

# ภาพที่ 31 หน้าจอ รายการคำขอขึ้นทะเบียนตำรับยา

<span id="page-36-0"></span>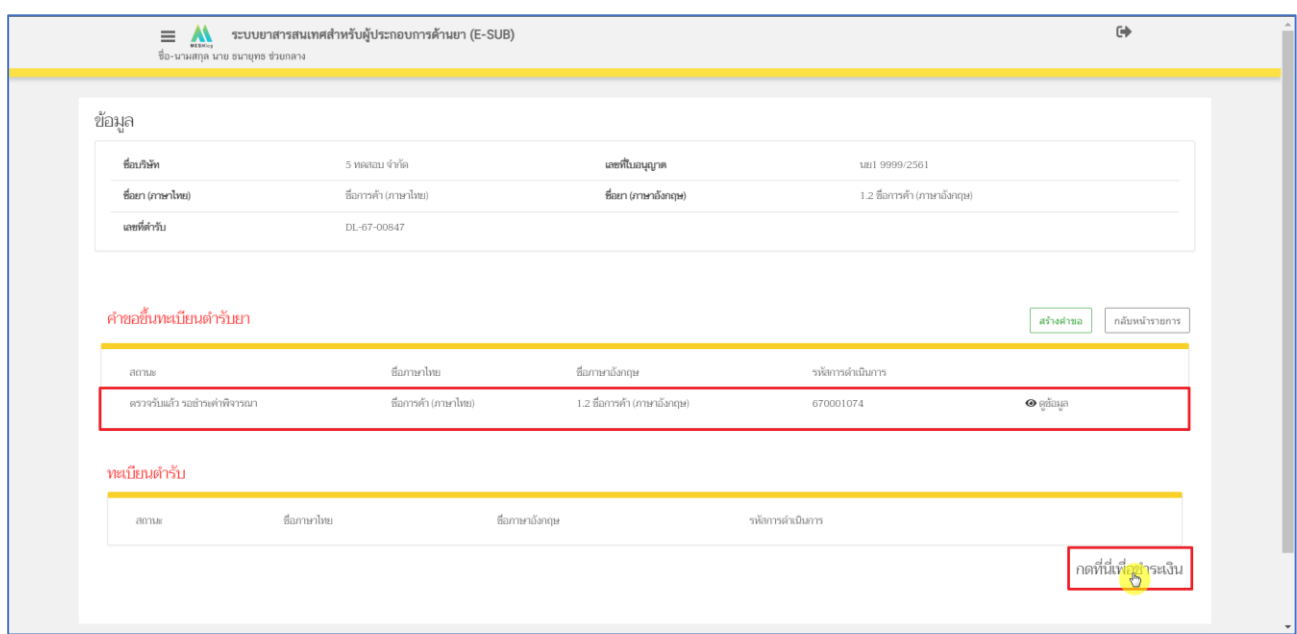

### <span id="page-36-1"></span>ภาพที่ 32 หน้าจอแสดงการชำระเงิน

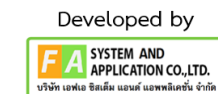

#### **15. หน้ำรำยกำรช ำระเงิน สถำนะ ตรวจรับแล้ว รอช ำระค่ำพิจำรณำ** มีรายละเอียด ดังนี้

หมายเลขที่ 1 สำหรับดูใบสั่งชำระที่เคยสร้างไว้ก่อนหน้านี้ หมายเลขที่ 2 รายละเอียดชื่อและสถานที่ตั้ง หมายเลขที่ 3 รายการค่าคำขอ/ ค่าตรวจประเมิน/ ค่าตรวจสถานประกอบการ หมายเลขที่ 4 ปุ่มออกใบสั่งชำระตาม ม.44 หมายเลขที่ 5 ค่าธรรมเนียม หมายเลขที่ 6 ปุ่มออกใบสั่งชำระตามกฎกระทรวง

้ หลังจากเข<sup>้</sup>าหน<sup>้</sup>าชำระเงินจะแสดง**รายการ** และ**จำนวนเงินที่ต้องชำระ** สำหรับข<sup>้</sup>อมูลการออกใบเสร็จรับเงิน จะแสดงชื่อและที่อยู่ตามข้อมูลที่ปรากฏ ขอให้ท่านตรวจสอบที่อยู่ให้ถูกต้องก่อนออกใบสั่งชำระ หากไม่ถูกต้องท่านสามารถแก้ไขที่อยู่ด้วยตนเองได้ในช่องหมายเลข 2 (เฉพาะหน้าใบสั่งชำระ ไม่ใช่การแก้ไขที่ หน้าใบอนุญาต)

ในการออกใบสั่งชำระ **"รำยกำรค่ำค ำขอ/ ค่ำตรวจประเมิน/ ค่ำตรวจสถำนประกอบกำร"** ให้ท่านกดเลือก ์ในช<sup>่</sup>องหมายเลข 3 จากนั้นให<sup>้</sup>กด "**ออกใบสั่งชำระตาม ม.44**" ในช<sup>่</sup>องหมายเลข 4

ในการออกใบสั่งชำระ **"ค่ำธรรมเนียม"** ให้ท่านกดเลือกในช่องหมายเลข 5 จากนั้นให้กด "**ออกใบสั่งชำระตามกฎกระทรวง**" ในช<sup>่</sup>องหมายเลข 6

ทั้งนี้ ขึ้นอยู่กับประเภทค่าใช้จ่ายในการคำขอขึ้นทะเบียนใบอนุญาตนั้น ๆ

หลังจากผู้ประกอบการเลือกรายการที่ต้องการชำระเงินและกดออกใบสั่งชำระเรียบร้อยแล้ว ให้ชำระเงิน ตามช่องทางที่กำหนด

<span id="page-37-0"></span>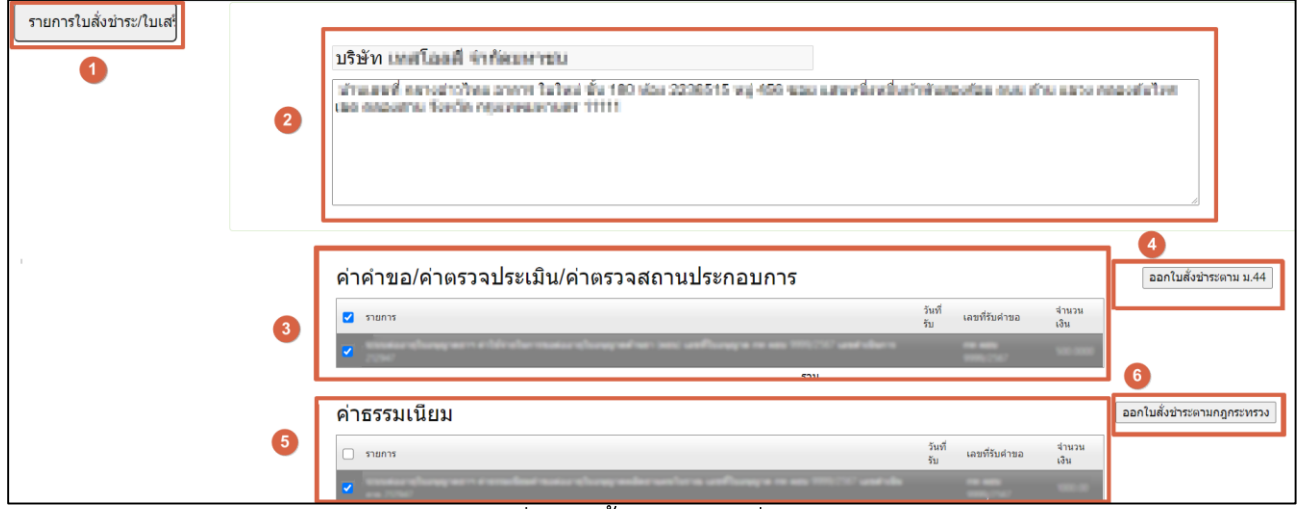

ภาพที่ 33 หน้าจอ ออกใบสั่งชำระ

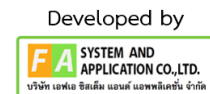

## **16. หน้ำรำยกำรค ำขอขึ้นทะเบียนต ำรับยำ**

หลังจากผู<sup>้</sup>ประกอบการชำระเงินค<sup>่</sup>าพิจารณาเรียบร<sup>้</sup>อยแล้ว สถานะถูกปรับเป็น **"รอชำระค่าใบสำคัญการขึ้น ทะเบียน"** ผู้ประกอบการสามารถชำระเงินค่าใบสำคัญการขึ้นทะเบียนต่อโดยการกดเลือก **"กดที่นี่เพื่อชำระเงิน" หมำยเหตุ : หลังจำกผู้ประกอบกำรช ำระเงินแล้ว จะได้เลขรับ**

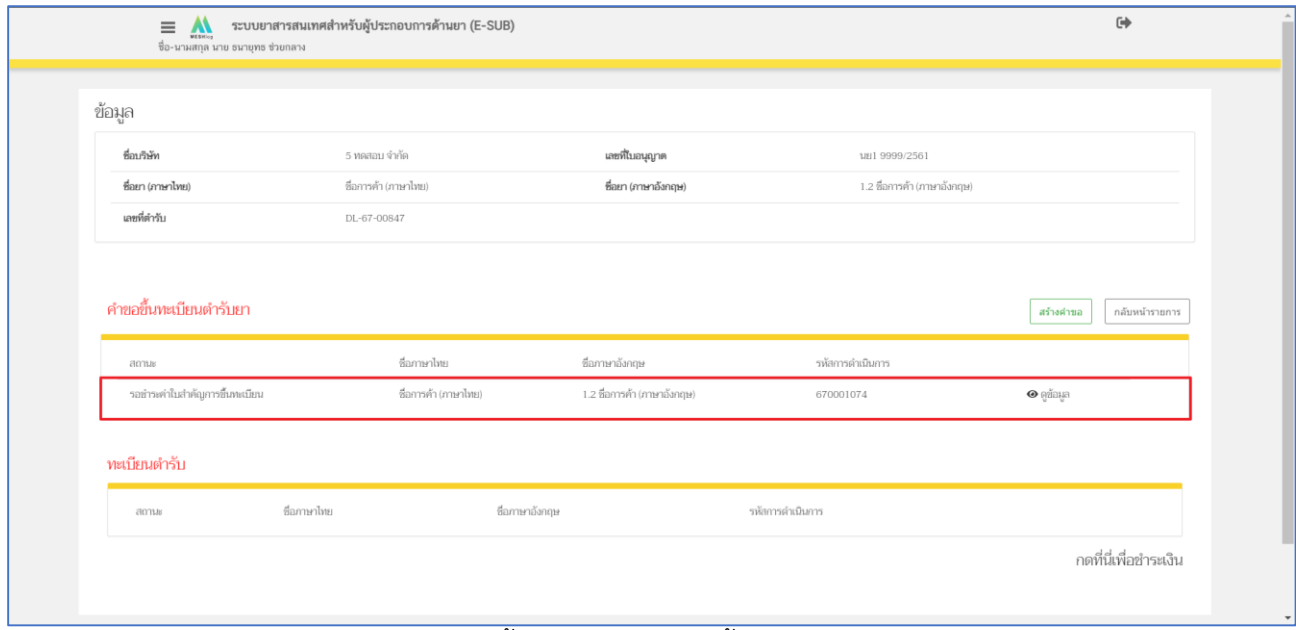

<span id="page-38-0"></span>ภาพที่ 34 หน้าจอ รายการคำขอขึ้นทะเบียนตำรับยา

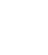

39

### **17. หน้ำรำยกำรช ำระเงิน สถำนะ รอช ำระค่ำใบส ำคัญกำรขึ้นทะเบียน** มีรายละเอียด ดังนี้

หมายเลขที่ 1 สำหรับดูใบสั่งชำระที่เคยสร้างไว้ก่อนหน้านี้

หมายเลขที่ 2 รายละเอียดชื่อและสถานที่ตั้ง

หมายเลขที่ 3 รายการค่าคำขอ/ ค่าตรวจประเมิน/ ค่าตรวจสถานประกอบการ

หมายเลขที่ 4 ปุ่มออกใบสั่งชำระตาม ม.44

หมายเลขที่ 5 ค่าธรรมเนียม

หมายเลขที่ 6 ปุ่มออกใบสั่งชำระตามกฎกระทรวง

หลังจากเข้าหน้าชำระเงินจะแสดงรายการ และจำนวนเงินที่ต้องชำระ สำหรับข้อมูลการออกใบเสร็จรับเงิน จะแสดงชื่อและที่อยู่ตามข้อมูลที่ปรากฏ ขอให้ท่านตรวจสอบที่อยู่ให้ถูกต้องก่อนออกใบสั่งชำระ หากไม่ถูกต้องท่านสามารถแก้ไขที่อยู่ด้วยตนเองได้ในช่องหมายเลข 2 (เฉพาะหน้าใบสั่งชำระ ไม่ใช่การแก้ไขที่ หน้าใบอนุญาต)

ในการออกใบสั่งชำระ **"ค่ำธรรมเนียม"** ให้ท่านกดเลือกในช่องหมายเลข 5 จากนั้นให้กด

#### "**ออกใบสั่งชำระตามกฎกระทรวง**" ในช่องหมายเลข 6

ทั้งนี้ ขึ้นอยู่กับประเภทค่าใช้จ่ายในการคำขอขึ้นทะเบียนใบอนุญาตนั้น ๆ

หลังจากผู้ประกอบการเลือกรายการที่ต้องการชำระเงินและกดออกใบสั่งชำระเรียบร้อยแล้ว ให้ชำระเงิน ตามช่องทางที่กำหนด

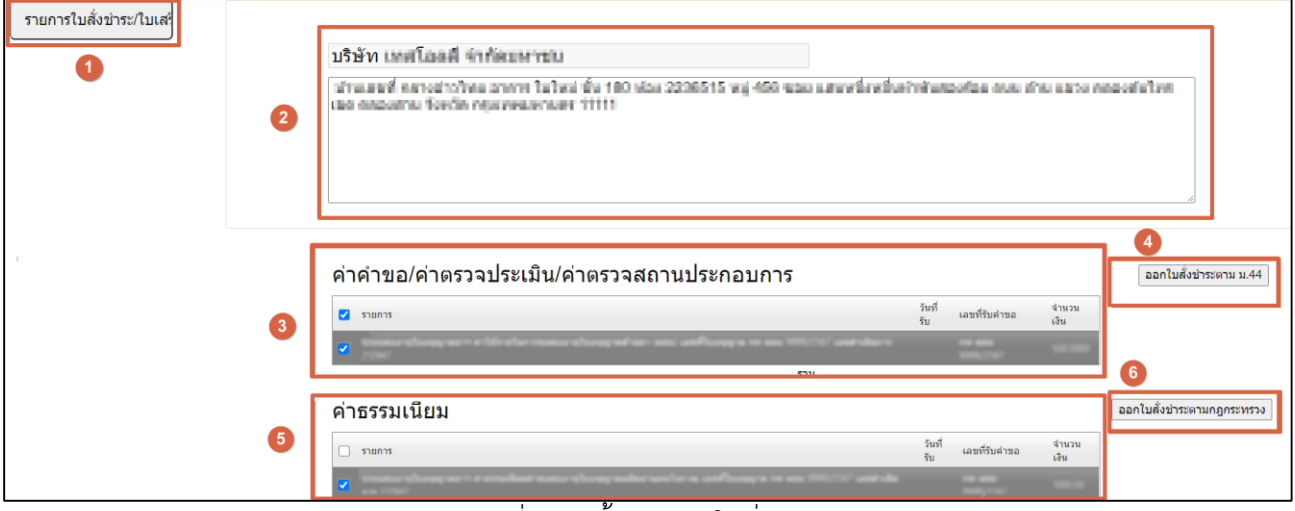

<span id="page-39-0"></span>ภาพที่ 35 หน้าจอ ออกใบสั่งชำระ

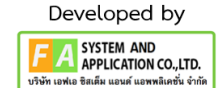

# **18. หน้ำรำยกำรค ำขอขึ้นทะเบียนต ำรับยำ**

หลังจากผู้ประกอบการชำระเงินค่าใบสำคัญการขึ้นทะเบียนแล้ว สถานะจะถูกปรับเป็น **"อนุมัติ/อนุญำต แล้ว"** เป็นอันจบขั้นตอนของการสร้างคำขอขึ้นทะเบียน

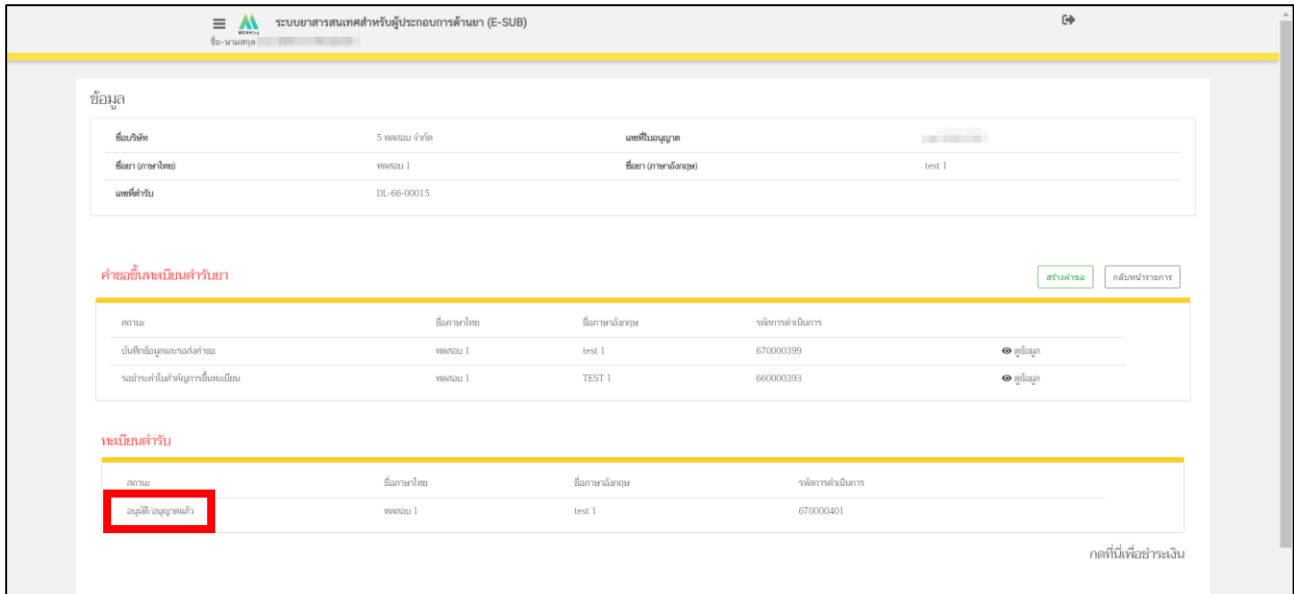

<span id="page-40-0"></span>ภาพที่ 36 หน้าจอ รายการคำขอขึ้นทะเบียนตำรับยา

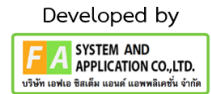

# 18. กรณีเจ้าหน้าที่แจ้งให้ผู้ประกอบการชี้แจง (ขั้นการตรวจรับคำขอ)

ผู้ประกอบการกดเลือก **"รำยละเอียดกำรแก้ไข"** จากนั้นตรวจสอบรายละเอียดการชี้แจง, กำหนดส่งกลับ, รายการเอกสาร ที่เจ้าหน้าที่แจ้งมาแล้ว ให้ทำการกด "ปรับปรุบข้อมูล"

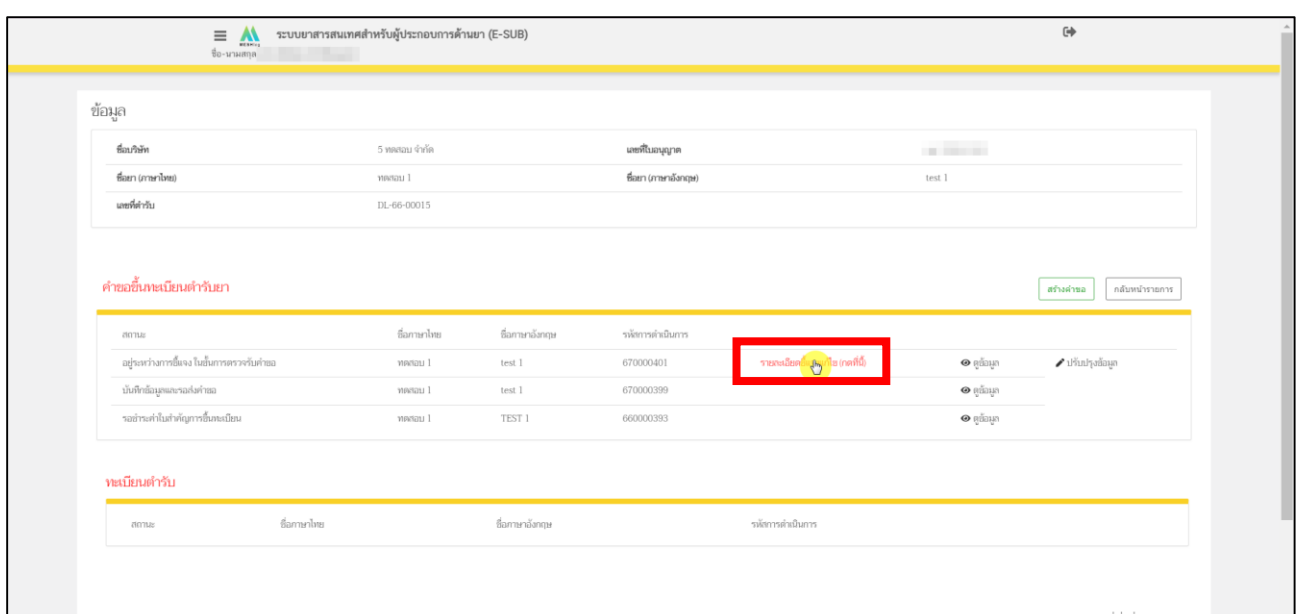

# ภาพที่ 37 หน้าจอ รายการคำขอขึ้นทะเบียนตำรับยา

<span id="page-41-0"></span>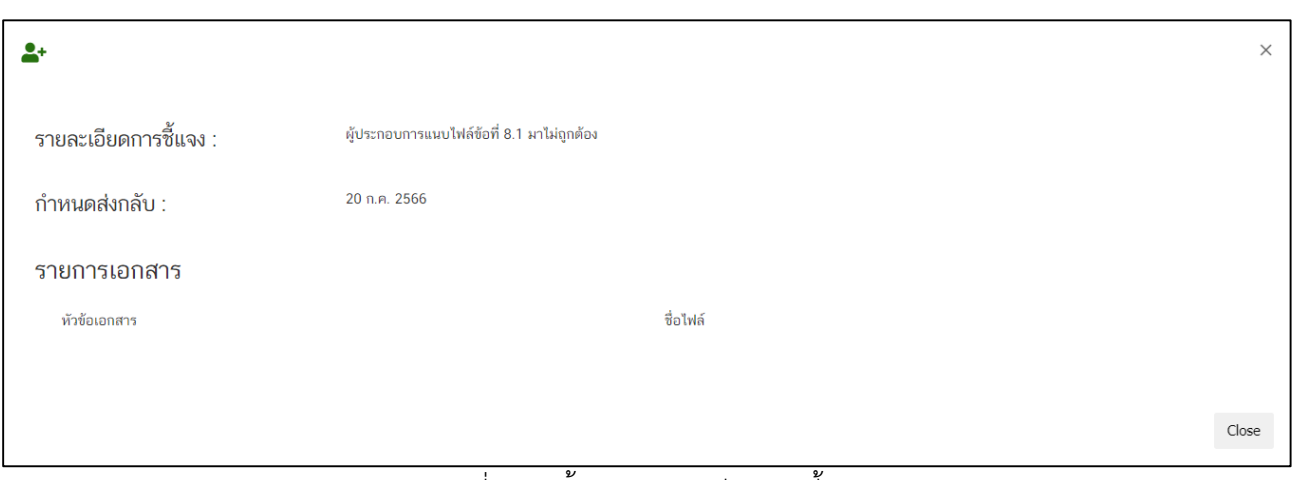

<span id="page-41-1"></span>ภาพที่ 38 หน้าจอ รายละเอียดการชี้แจง

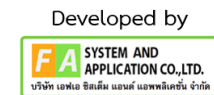

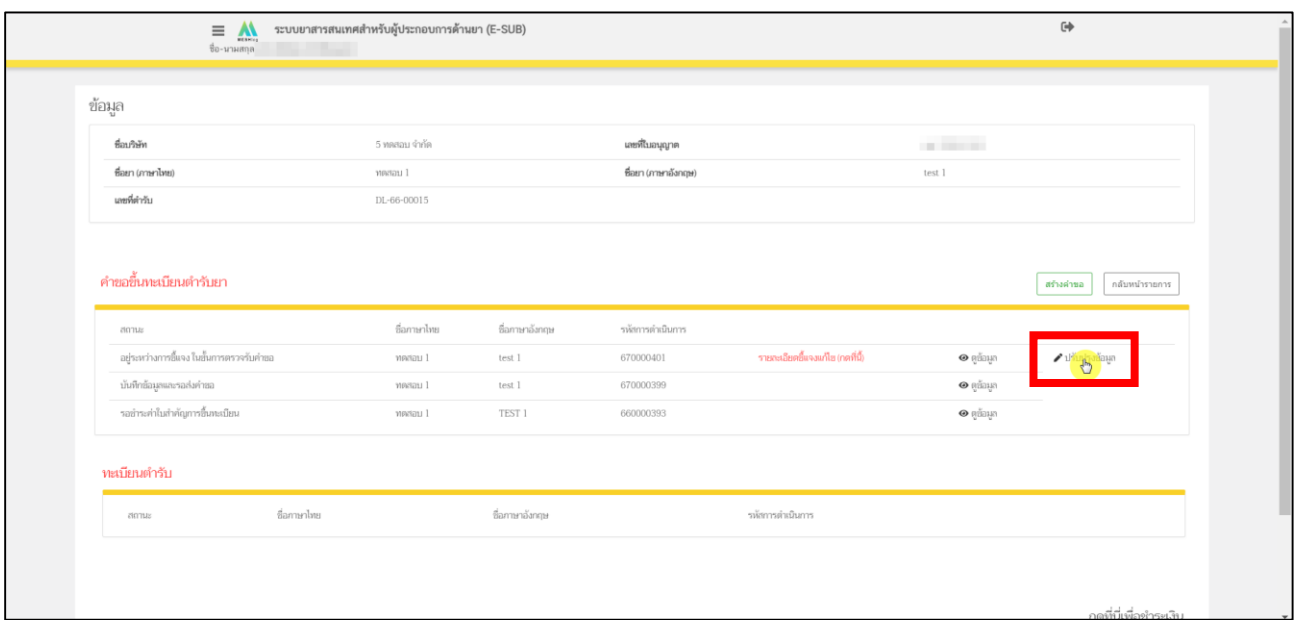

<span id="page-42-0"></span>ภาพที่ 39 หน้าจอ ปรับปรุงข้อมูลคำขอขึ้นทะเบียน

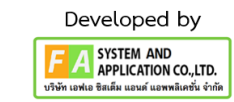

ถ้าเจ้าหน้าที่แจ้งแก้ไขไฟล์แนบ ให้ผู้ประกอบการแนบไฟล์ที่ระบบ **DocuBridge / THAIRAMS** ขึ้นอยู่กับที่ ท่านเลือกใช้ไว้หรือ ถ้าเจ้าหน้าที่แจ้งแก้ไขข้อมูลส่วนที่ 2 ให้ผู้ประกอบการกด **"แก้ไขข้อมูลส่วนที่ 2"** ได้

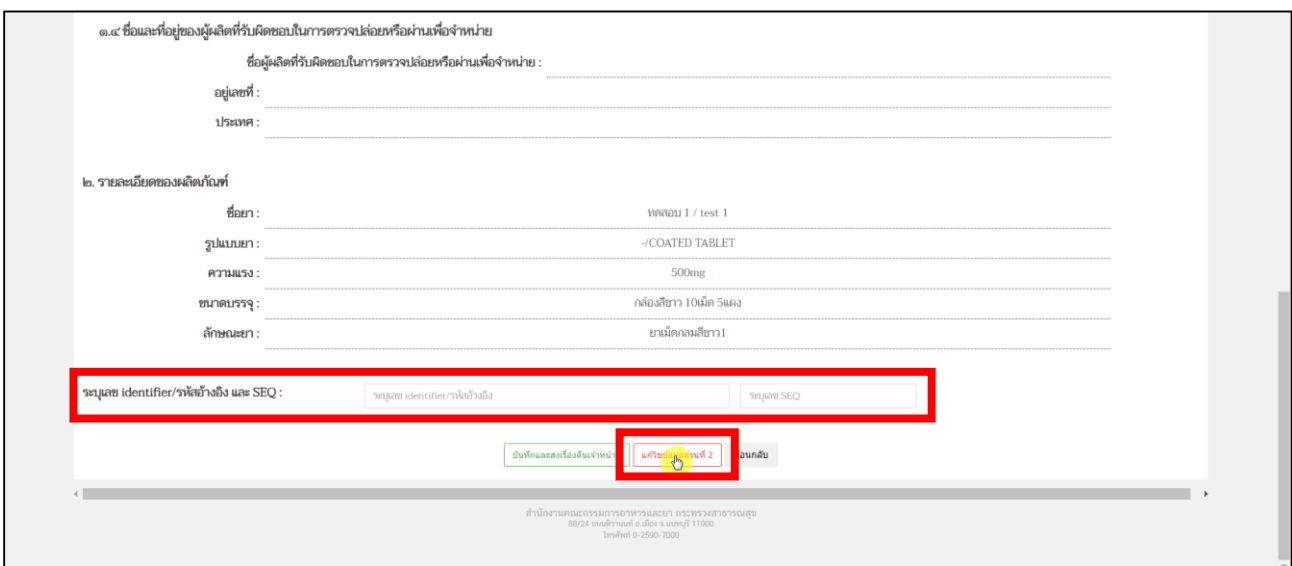

ภาพที่ 40 หน้าจอ คำขอขึ้นทะเบียนตำรับยา

<span id="page-43-0"></span>ดำเนินการแก้ไขข้อมูลตามที่เจ้าหน้าที่แจ้งกลับมา

 $\overline{\Gamma}$ 

### $^*$ ถ้าเจ้าหน้าที่ไม่ได้ให้แก้ไขข้อมูลส่วนที่ 2 ผู้ประกอบการก็ไม่ต้องทำการแก้ไขที่หน้านี้

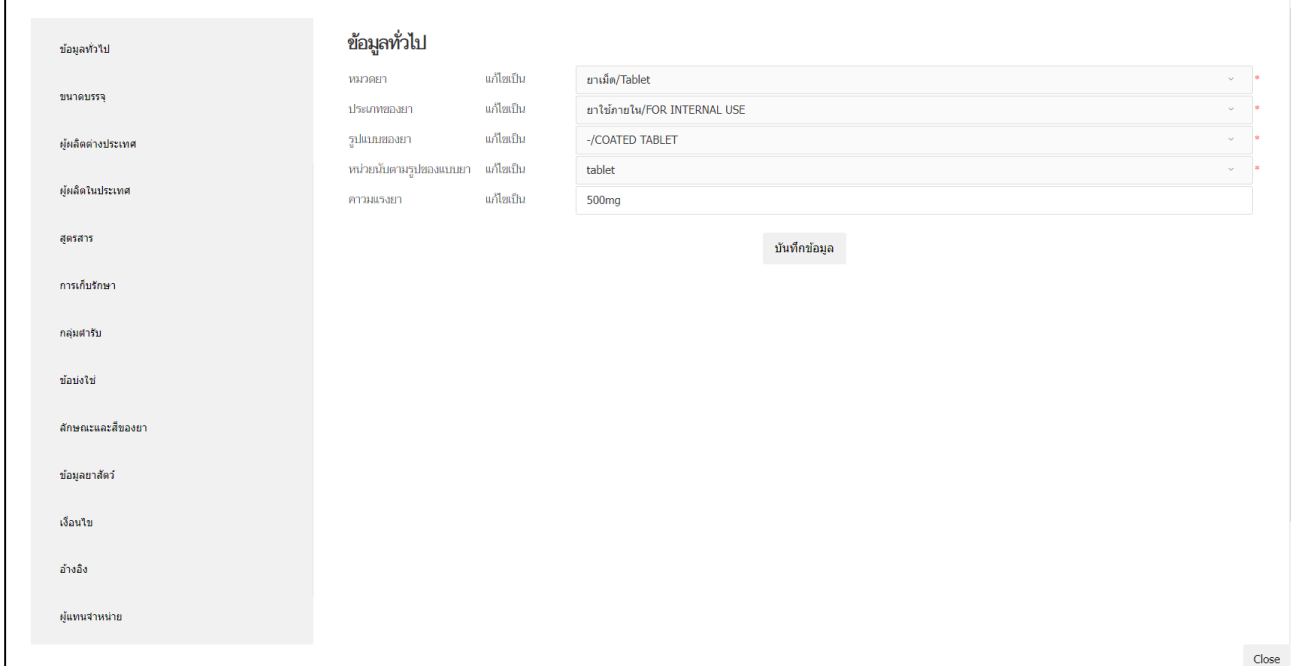

<span id="page-43-1"></span>ภาพที่ 41 หน้าจอ แก้ไขข้อมูลส่วนที่ 2

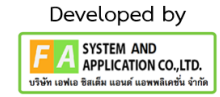

44

หลังจากแก้ไขตามที่เจ้าหน้าที่แจ้งมาเรียบร้อยแล้ว ให้ผู้ประกอบการกด **"บันทึกและส่งเรื่องคืนเจ้ำหน้ำที่"**

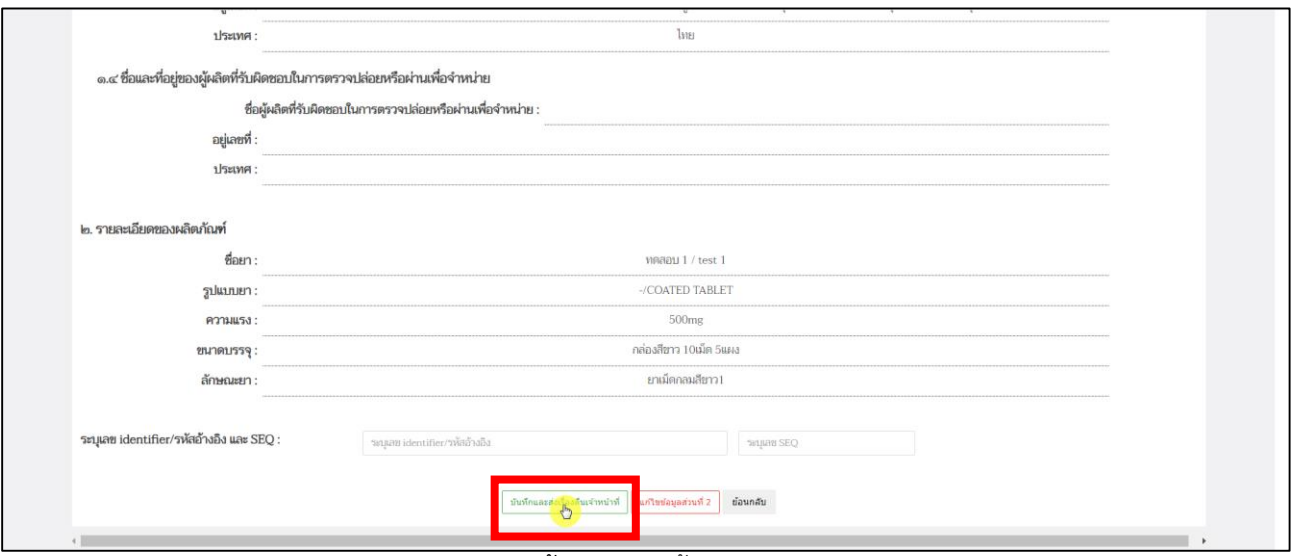

ภาพที่ 42 หน้าจอ คำขอขึ้นทะเบียนตำรับยา

<span id="page-44-0"></span>หลังจากผู้ประกอบการกด **"บันทึกและส่งเรื่องคืนเจ้ำหน้ำที่"** แล้ว สถานะรายการคำขอปรับเป็น "ผู้ประกอบการส่งคำชี้แจงแล้ว (ขั้นตรวจรับคำขอ)

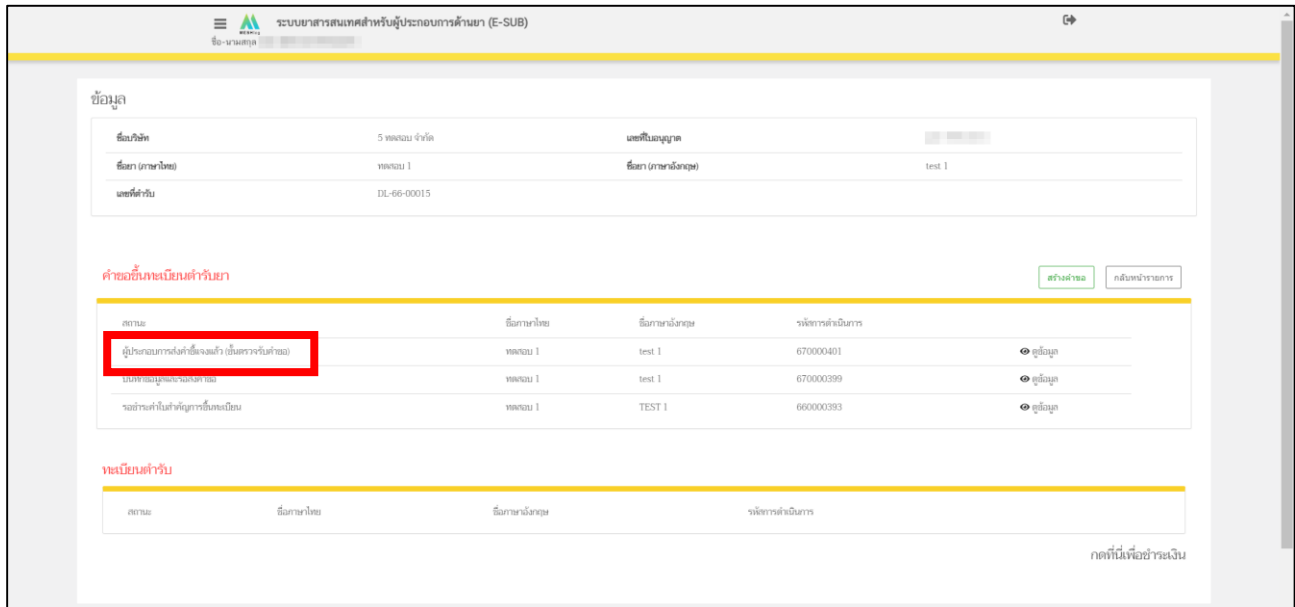

<span id="page-44-1"></span>ภาพที่ 43 หน้าจอ รายการคำขอขึ้นทะเบียนตำรับยา

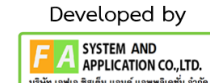

#### **19. กรณีผู้ประกอบกำรต้องกำร ยกเลิกค ำขอ**

กดเลือก **"ดูข้อมูล"** จากนั้นกดเลือก **"ยกเลิก/ยกเลิกค ำขอ"** ระบบแจ้งเตือน POP-UP SUCCESS กดเลือก **"OK"** สถานะจะเปลี่ยนเป็น **"คืนค ำขอ"**

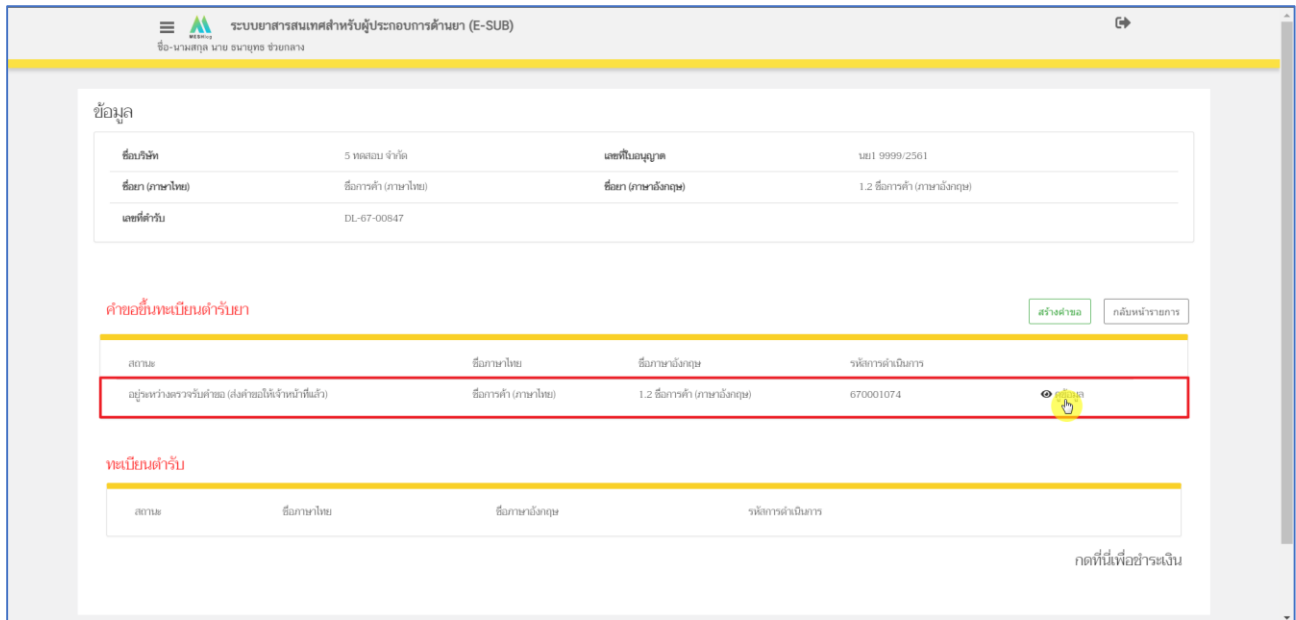

# ภาพที่ 44 หน้าจอ รายการคำขอขึ้นทะเบียนตำรับยา

<span id="page-45-0"></span>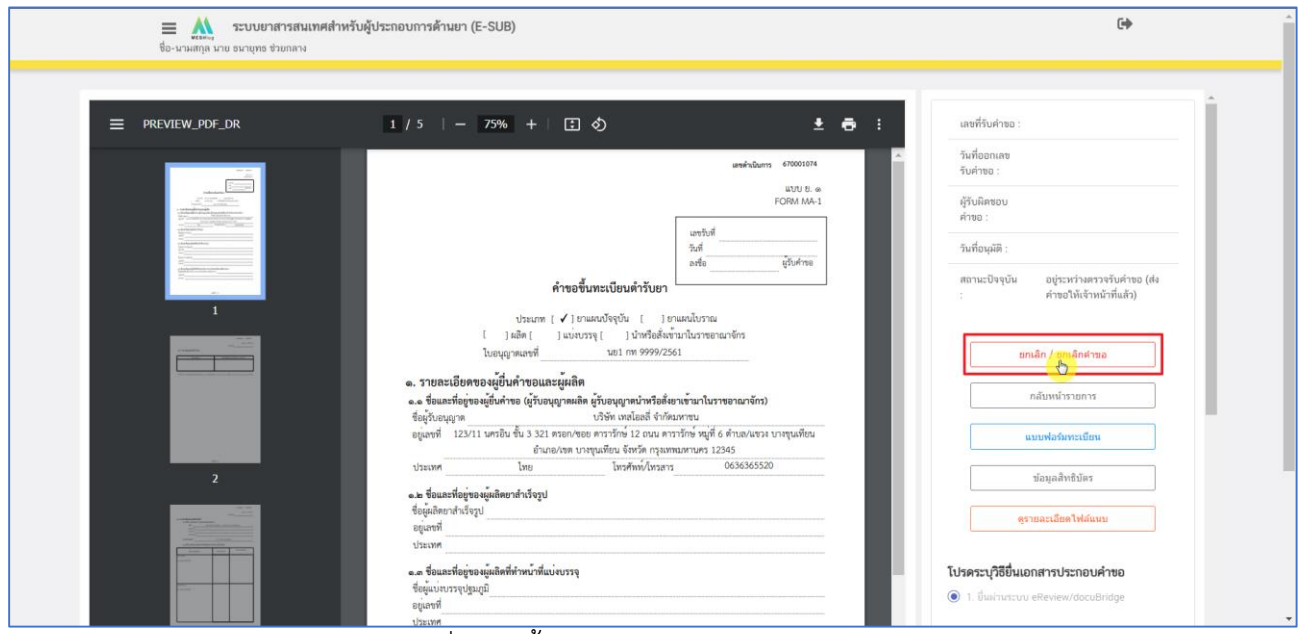

<span id="page-45-1"></span>ภาพที่ 45 หน้าจอแสดงการยกเลิก/ยกเลิกคำขอ

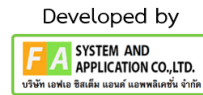

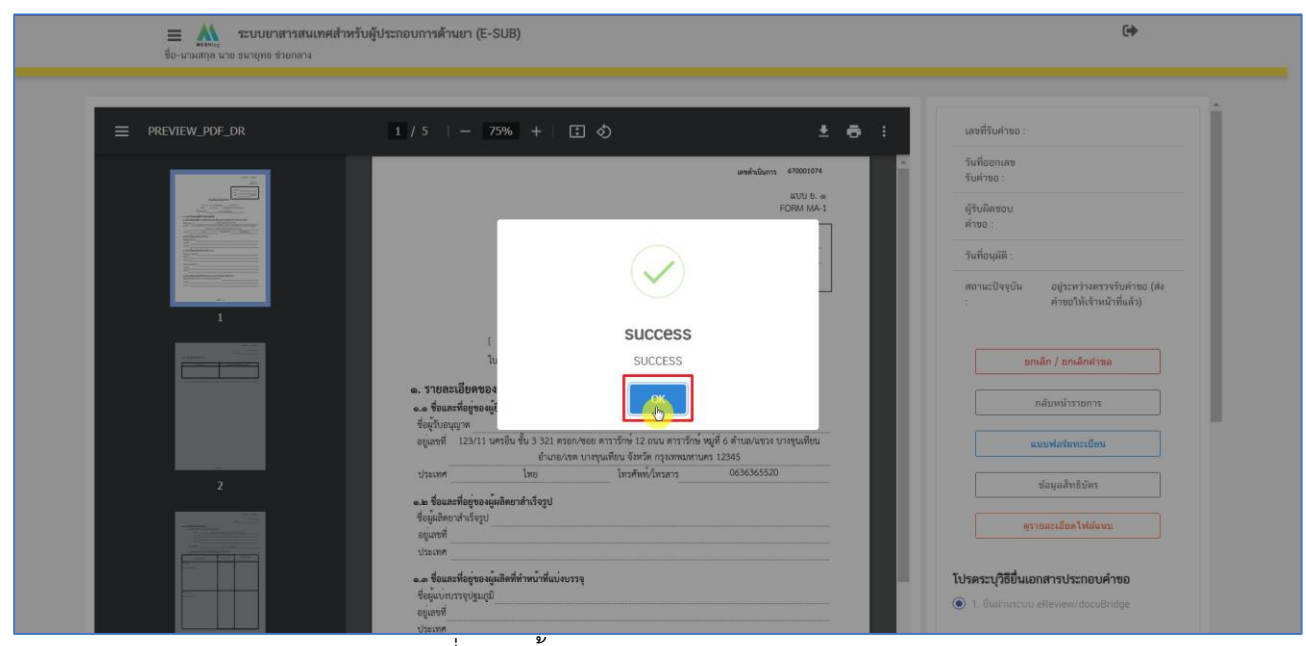

ภาพที่ 46 หน้าจอแสดงการยกเลิก/ยกเลิกคำขอ

<span id="page-46-0"></span>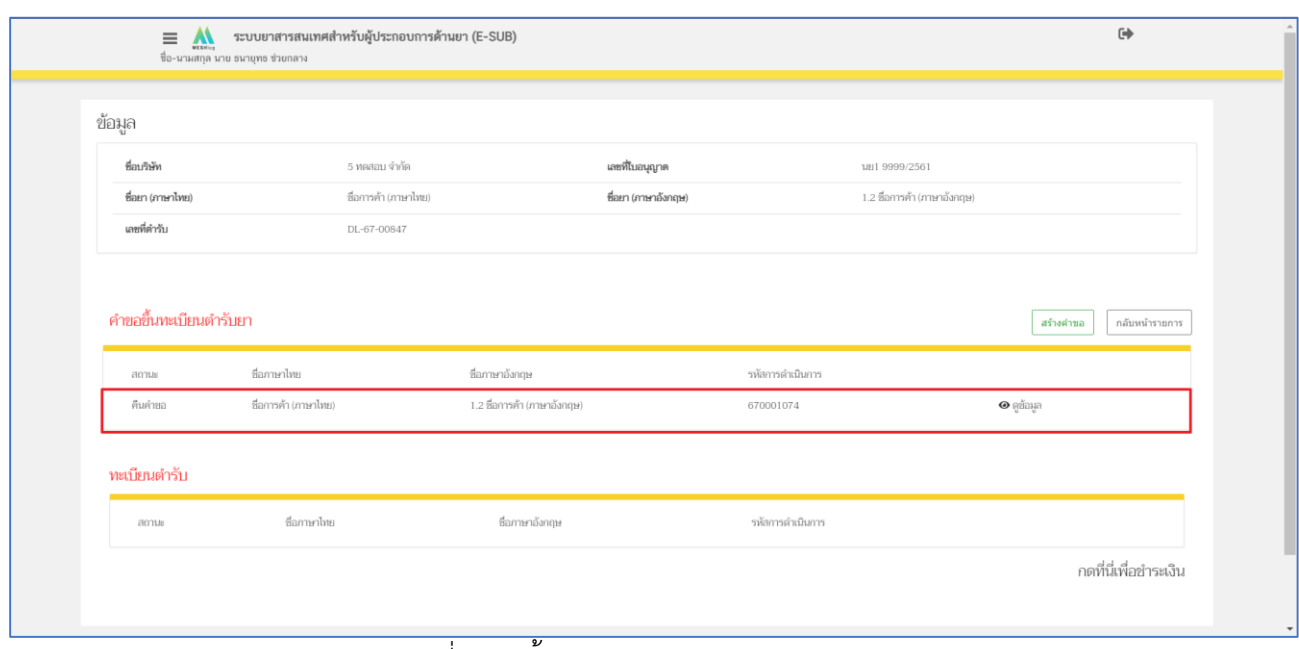

<span id="page-46-1"></span>ภาพที่ 47 หน้าจอแสดงการยกเลิก/ยกเลิกคำขอ

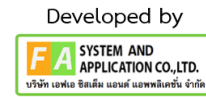

47